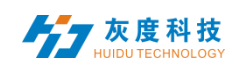

# **CONTENTS**

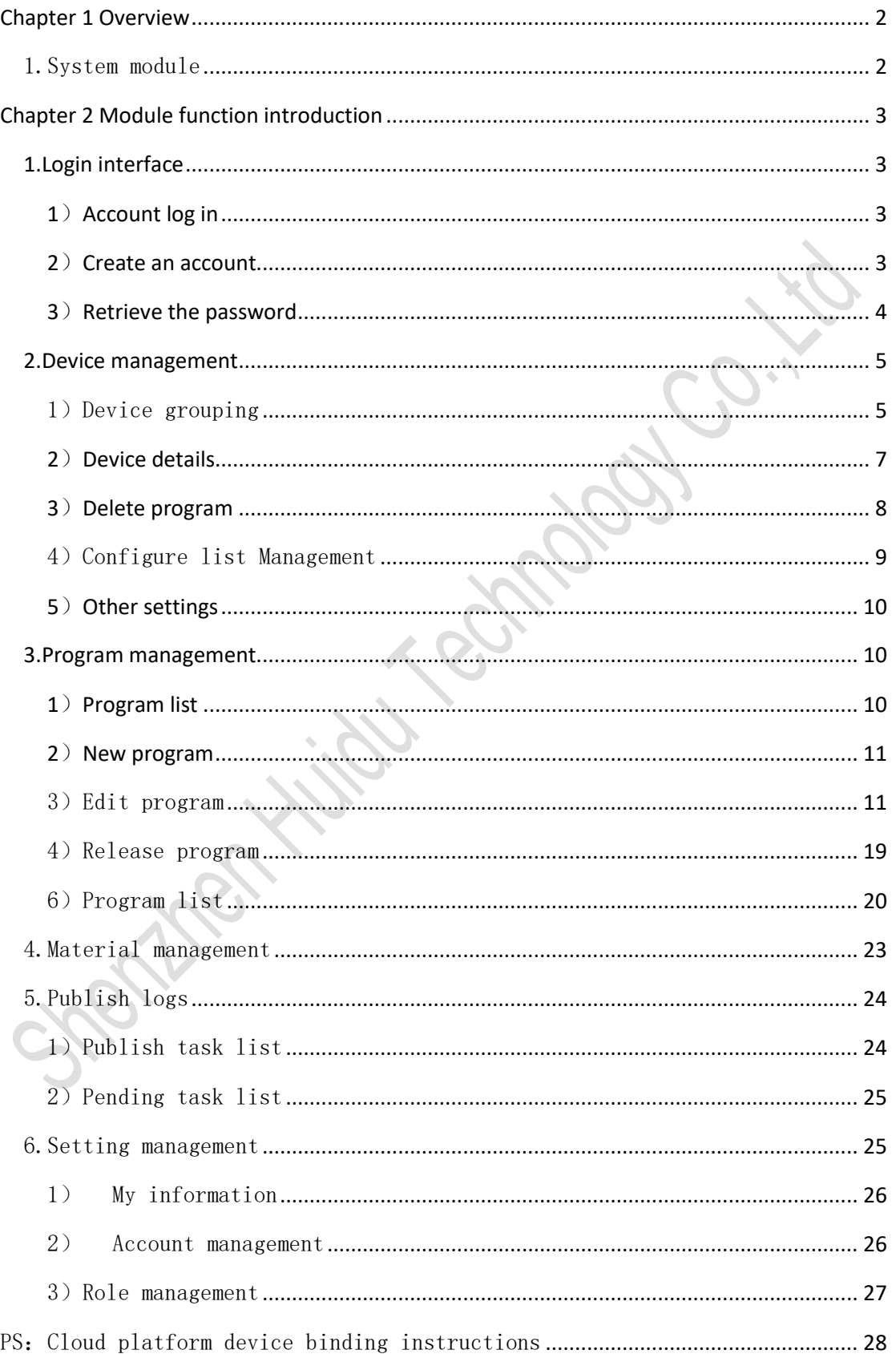

<span id="page-1-0"></span>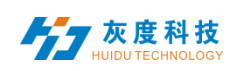

# Chapter 1 Overview

#### <span id="page-1-1"></span>1.System module

The LED display information management platform adopts the architecture of B/S system, which contains Device, programs, Materials, tasks and setting modules.

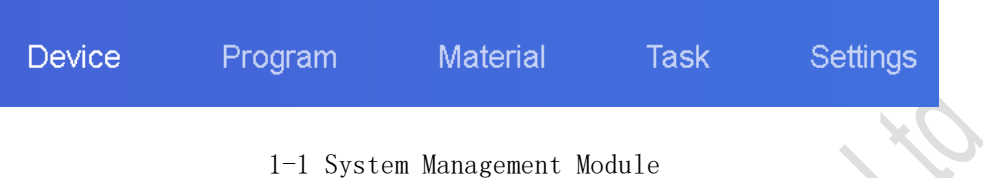

- ➢ Login interface: user registration, login, password change, language switching, etc.
- ➢ Device: Device grouping, Device online/offline status, time correction, brightness adjustment, firmware upgrade and other operations. In the "Details" of the device, you can see the device's operating status information, program information, release records, and online and offline records.
- ➢ Programs: including single program and program list settings, new programs, program editing, program preview, program release and other operations. In the program list, you can view the program release record, broadcast control settings and GPS fixed-point playback.
- ➢ Materials: upload videos, pictures, GIF animations, Materials to be reviewed
- ➢ Task: program release record, program task release status, and unreviewed program record.
- ➢ Settings: My account info, modify mobile phone number, account management, set sub-users and role management, etc.

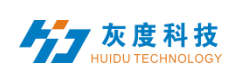

# Chapter 2 Module function introduction

## <span id="page-2-1"></span><span id="page-2-0"></span>1.Login interface

#### <span id="page-2-2"></span>1) Account log in

User can choose user name/email/mobile phone number to login.

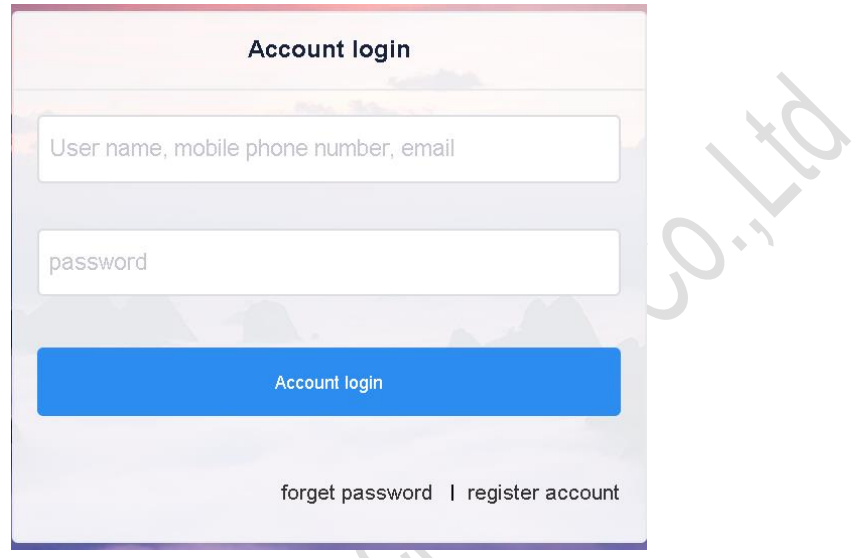

## 2-1 Login interface

#### <span id="page-2-3"></span>2) Create an account

Click "Register Account" in the login window.

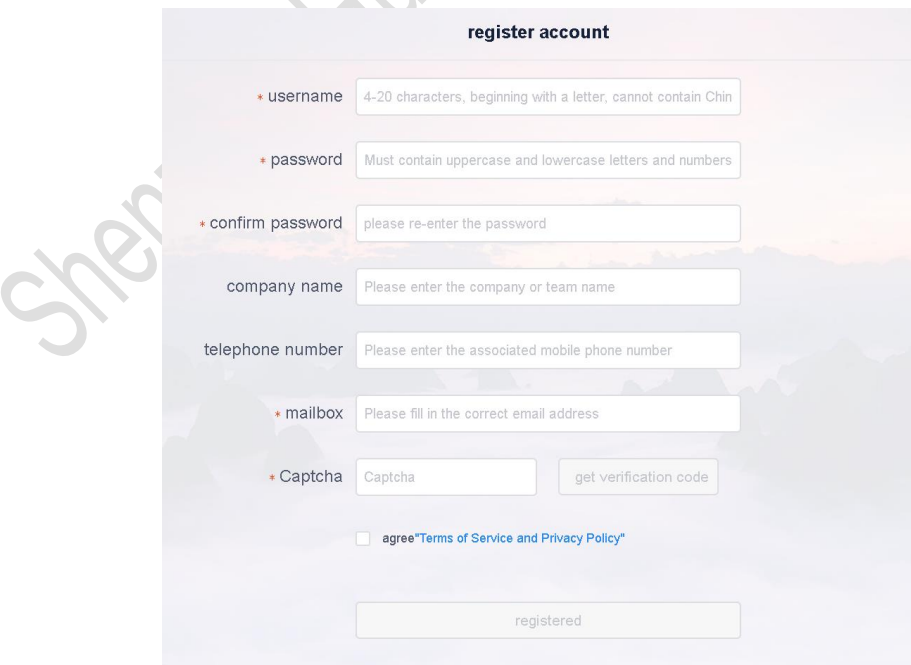

2-2 Account registration interface

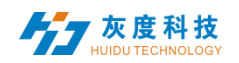

Notes:A.The verification code can be obtained by SMS or email

B.You must fill in the correct company name, mobile phone number, email address, so that you can successfully pass the review of the platform administrator

#### <span id="page-3-0"></span>3) Retrieve the password

Click "Forgot Password" in the login window, enter the mobile phone number bound to the account, the system will send a verification code to the mobile phone number, enter the verification code, and then you can reset the password in the next step.

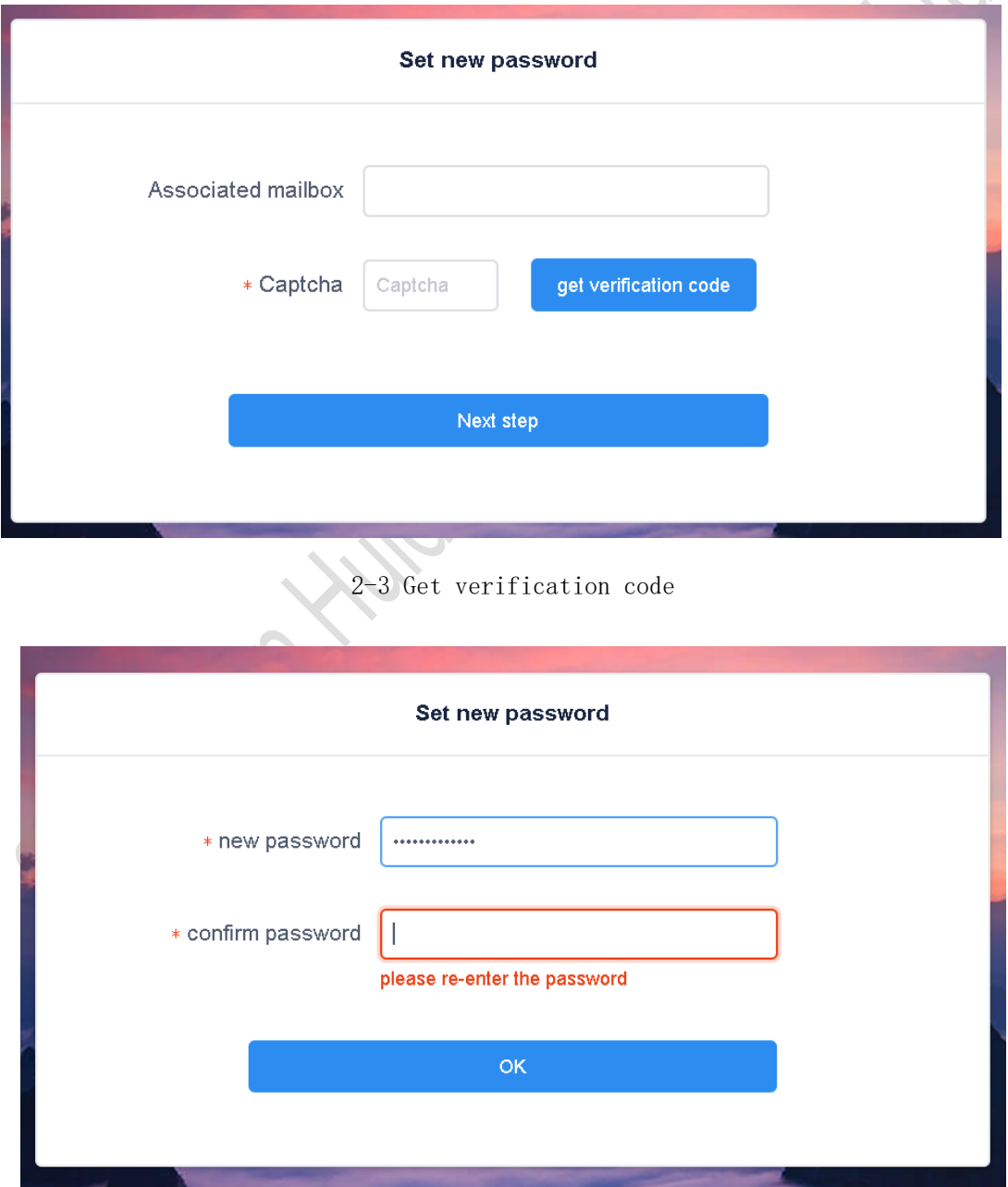

2-4 reset Password

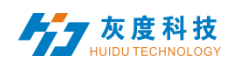

#### <span id="page-4-0"></span>2.Device management

Device management is divided into two parts: device list and device map.

Each online device is on the ungrouped list by default.

| <br>LED<br>Device<br>------------ |                         | Program<br>Material    |                    | <b>Task</b><br>Settings |                      |                                                               |
|-----------------------------------|-------------------------|------------------------|--------------------|-------------------------|----------------------|---------------------------------------------------------------|
| Device group management           |                         | <b>Device List</b>     |                    |                         |                      |                                                               |
| $\vee$ <b>All</b> 30              | $\bullet\bullet\bullet$ | Device ID. Device name | Q<br>All<br>Search | Delete<br>$\checkmark$  | Set up Group         | Bind program li                                               |
| Ungrouped 30                      | п                       | Device ID              | Device name        | <b>Resolution</b>       | Firmware versi<br>on | Act                                                           |
|                                   | П                       | C15-C19-A1F4A          | BoxPlayer          | 64x32                   | 7.1.51.0             | $\bigl(\langle \! \langle \circ \rangle \! \bigr) \bigr)$     |
|                                   | П                       | C15-C19-A579E          | 陶然北岸东门             | 128x64                  | 7.2.19.0             | $\bigl(\!\!\bigl(\!\!\bigl(\diamond\big)\!\!\bigr)\!\!\bigr)$ |
|                                   | П                       | A4-19-A03E2            | BoxPlayer          | 576x576                 | 7.0.12.0             |                                                               |
|                                   |                         |                        |                    |                         |                      |                                                               |

2-5 Device List

### <span id="page-4-1"></span>1) Device grouping

Click "..." in "All" to add subgroups

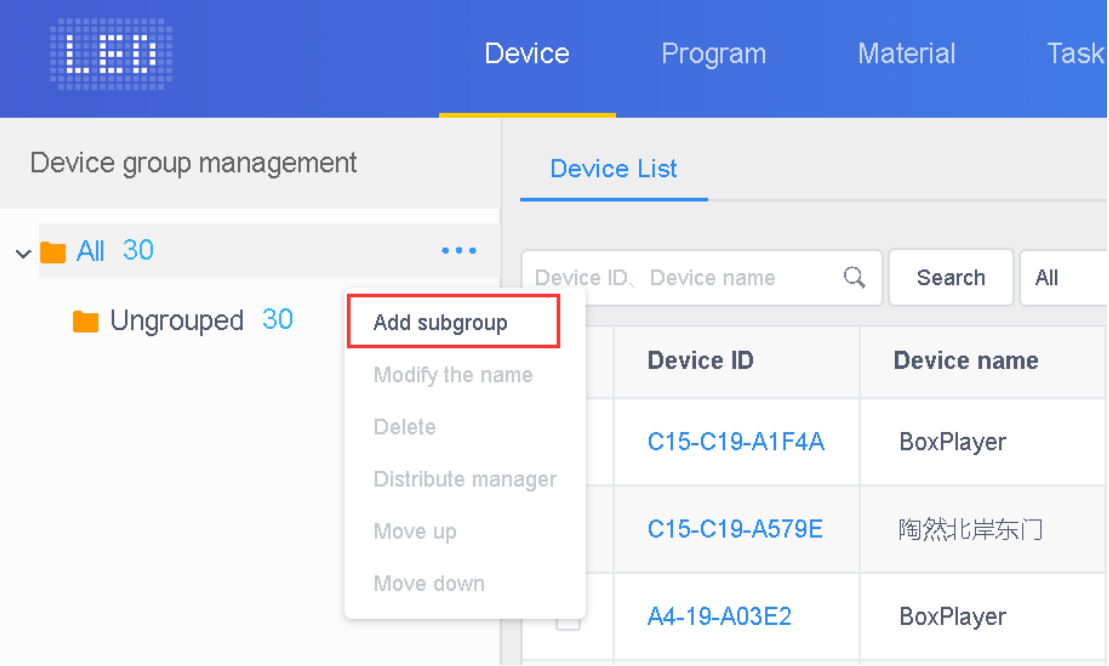

#### 2-6 add subgroups

In Ungrouped, select the device, and then click "Set Group" above to assign to the corresponding group.

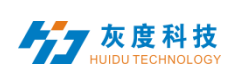

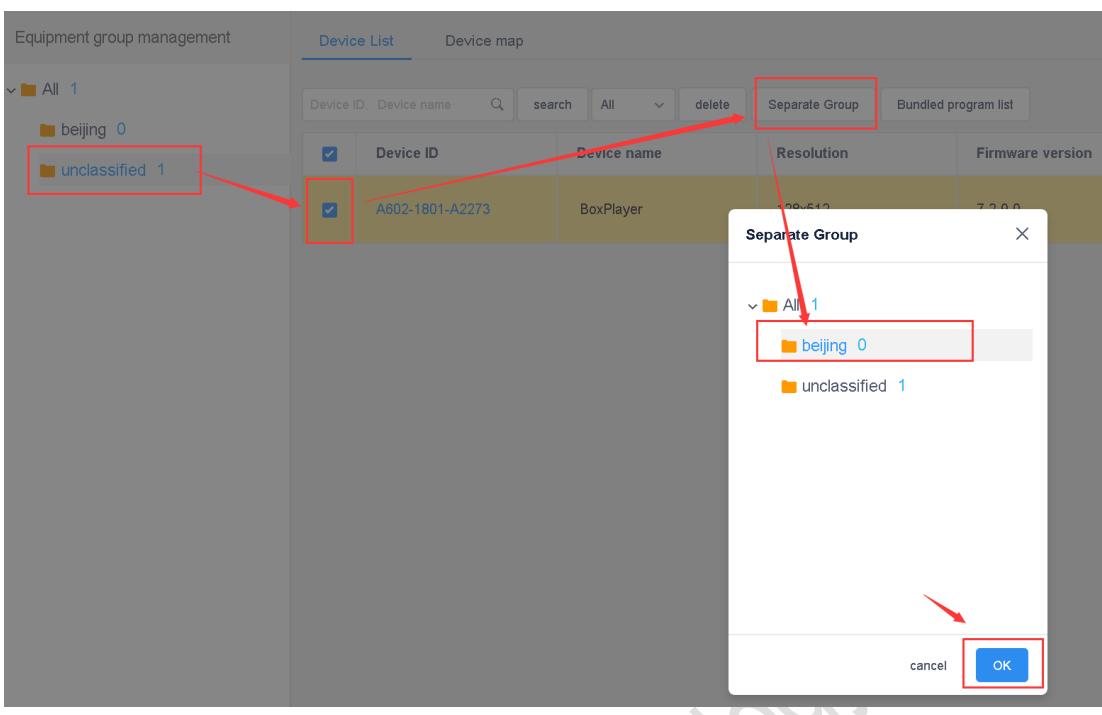

2-7 Set Group

After the devices are grouped, you can set the group to be controlled by a certain sub-user

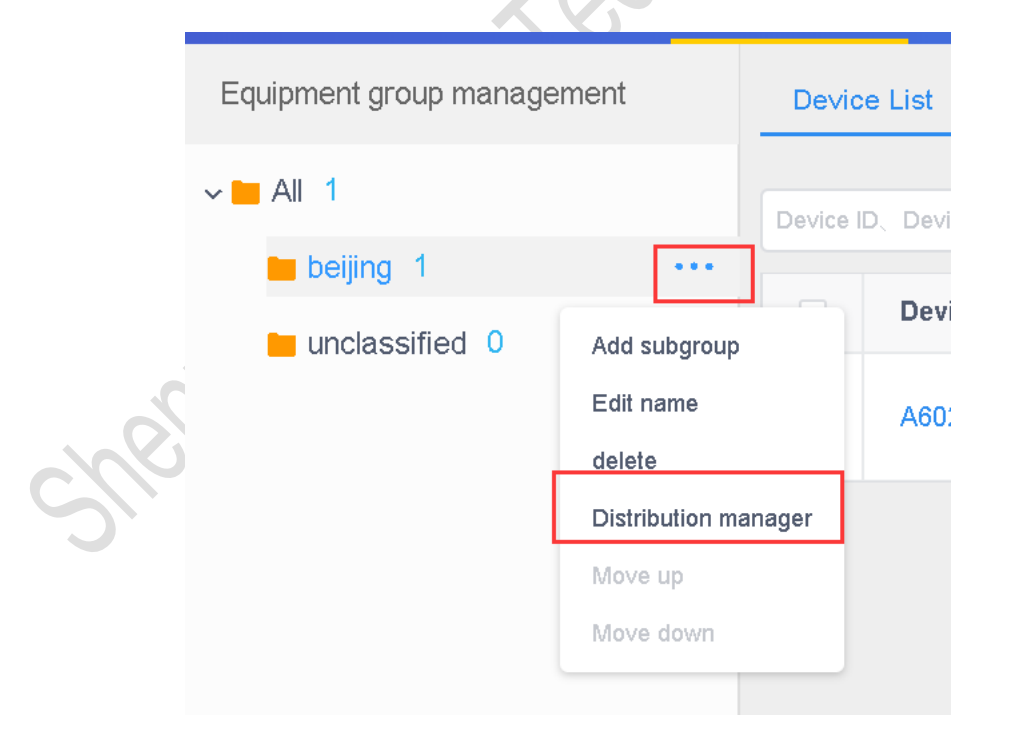

2-8 Assign managers to groups

In addition, in the group, you can also create sub-groups.

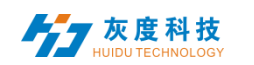

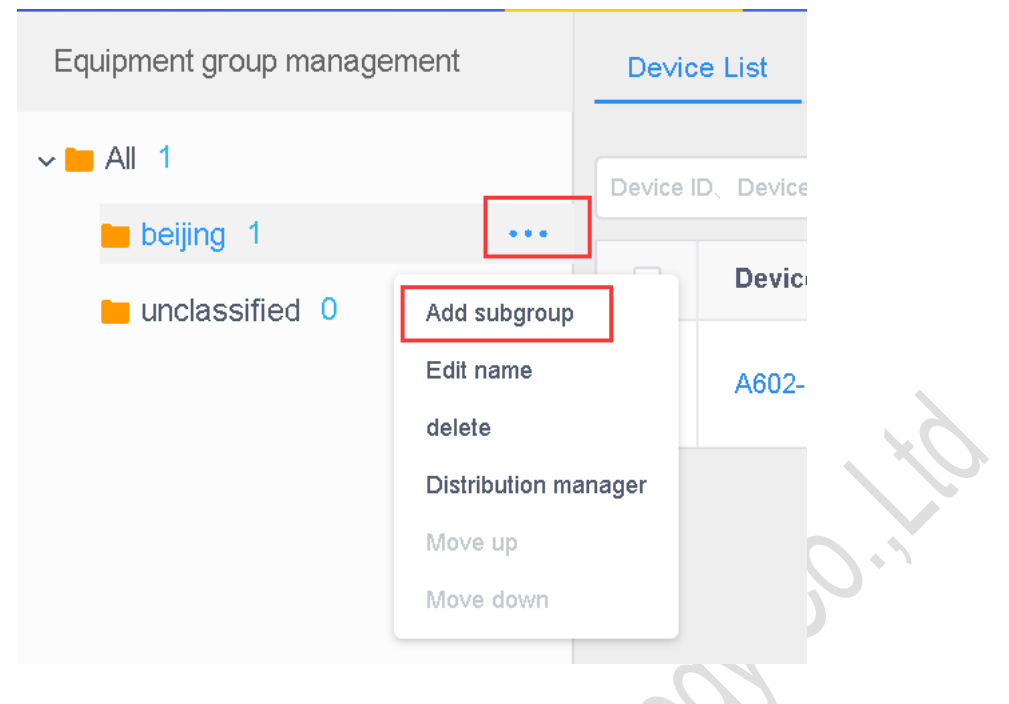

2-9 Group and subGroup

#### <span id="page-6-0"></span>2) Device details

Click the "Details" button to enter the device details interface of the selected device. On this interface, you can view the basic information of the device, including information about the network connection mode, firmware version, playback status, and remaining space.

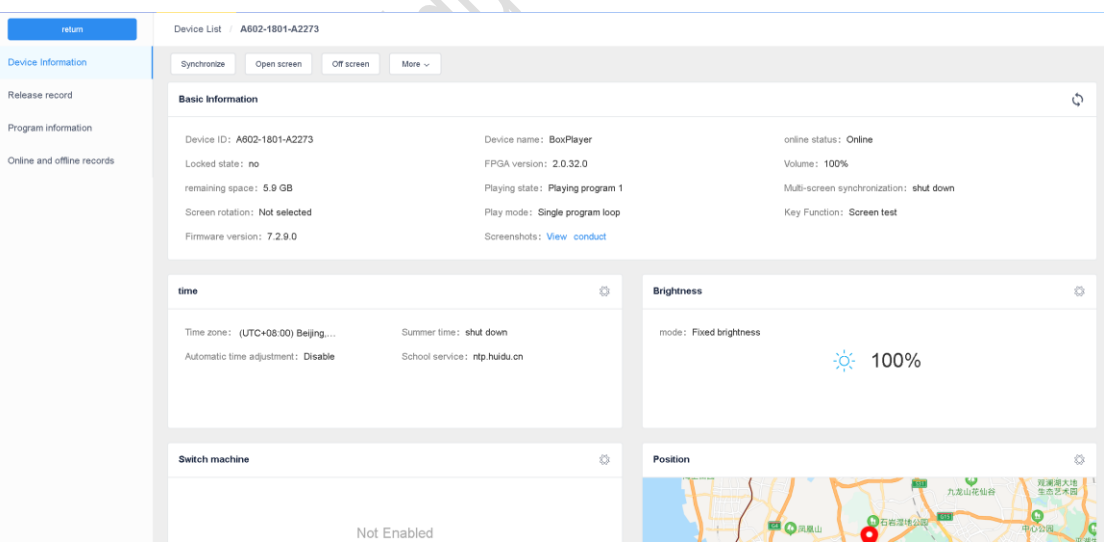

2-10 Device details

- ➢ Device ID:The ID of the currently selected device
- ➢ Device name:The name of the currently selected device
- ➢ Online status:Online means the device is connected, offline means the device is disconnected

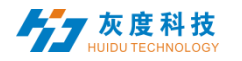

- ➢ Firmware version:The firmware version of the current device, related to the function
- ➢ FPGA version:FPGA version of current device, related to display
- ➢ Volume:Current device volume
- $\triangleright$  Remaining space: The remaining space in the device
- ➢ Playing state:Open screen is the LED screen power-on state, and off screen is the LED screen power-off state
- $\triangleright$  Multi-screen sync: The content in multiple screens is the same, and the playback progress of the content is the same
- ➢ Screen rotation: 90°、180°and 270°
- ➢ Play list:Sequential play or single program loop
- $\triangleright$  Time: Time on device
- ➢ Brightness:Brightness on the device
- $\triangleright$  Switch machine: the time of switch machine
- ➢ Position:If the device is equipped with a GPS module, the device can be automatically positioned and displayed on the map
- ➢ Networking information:Device access to the Internet: wired, Wi-Fi or 4G
- ➢ Relay:If the device is equipped with a relay, you can set the screen power-on. the time of power-on
- $\triangleright$  Rename: Modify device name
- ▶ Switch on/off setting: switch LED display with time
- ➢ Firmware upgrade:Upgrade device firmware
- ➢ Sync:Synchronously read back the status of the device's programs, networking mode, remaining space, etc. (The default is automatic readback. When the automatic readback is not possible, this function will be used: manual readback.)
- ➢ Release record:Can view the devices task release record
- ➢ Program information:You can view the number of programs in the device, the name of the program, the space occupied by the program, and can "delete" and "preview" the program
- $\triangleright$  Online and offline records: Can view the device is online and offline records

#### <span id="page-7-0"></span>3) Delete program

Click the "Details" of the device in the [Device] list, then select "Program Information", select the corresponding program to delete.

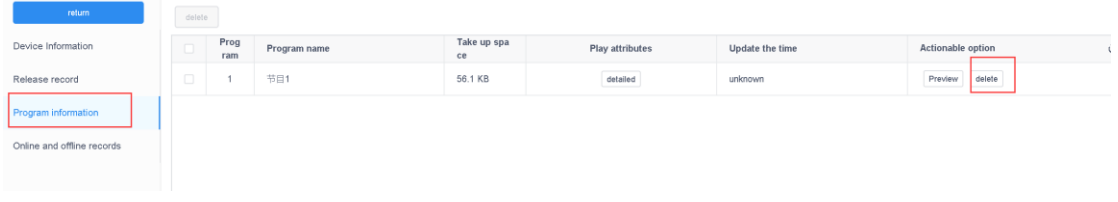

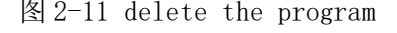

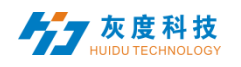

#### <span id="page-8-0"></span>4) Configure list Management

The Configure list can set the timer switch, brightness setting and heartbeat package settings. By configuring a single function, you can set the parameters of the device's time correction, brightness setting, timer switch, volume adjustment, heartbeat package, etc. in batches.

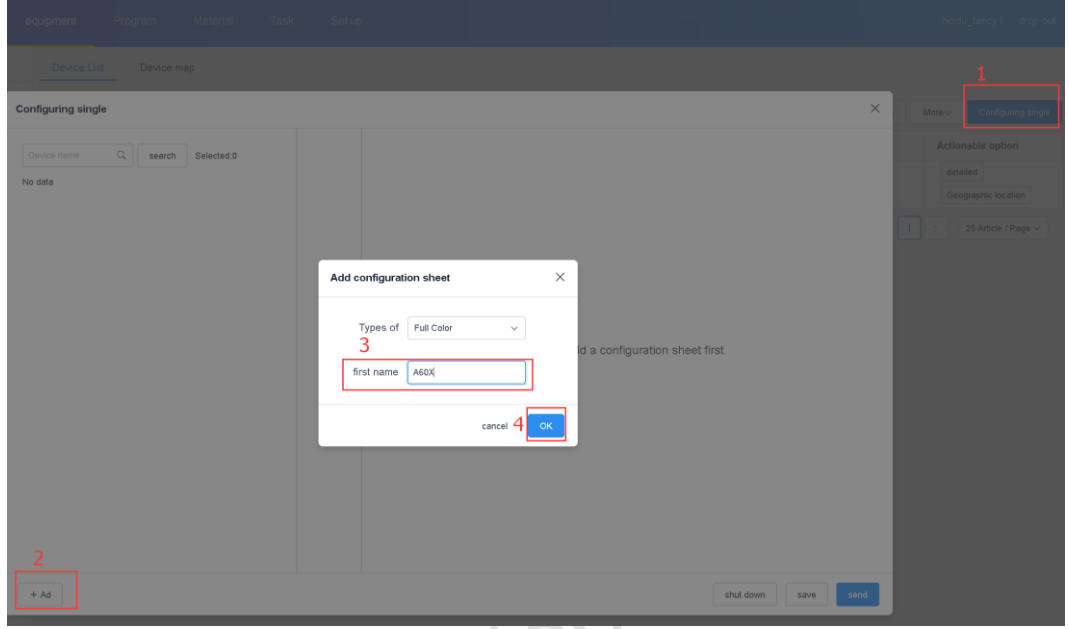

2-12 Add Configure list

After creating a new Configure list, select the device on the left, select the corresponding Configure list in the middle, check the required settings on the right, and finally click "Send".

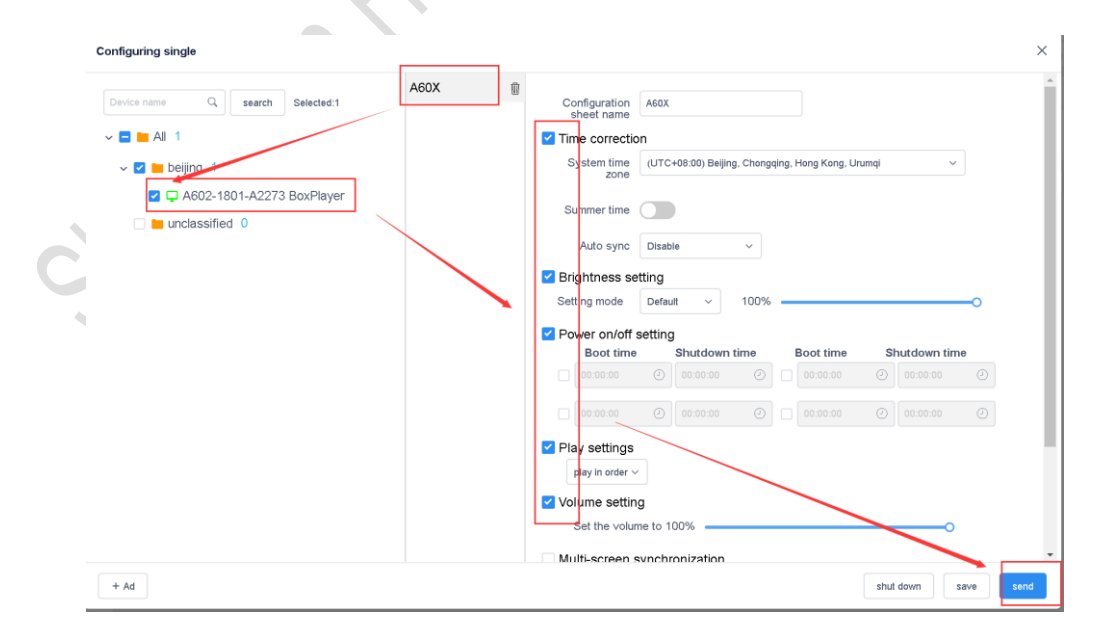

2-13 Configure list Operation

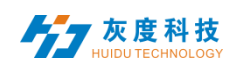

#### <span id="page-9-0"></span>5) Other settings

Select a single or multiple devices in the device list to perform operations such as time correction, brightness settings, power on/off, GPS settings, and playback settings etc.

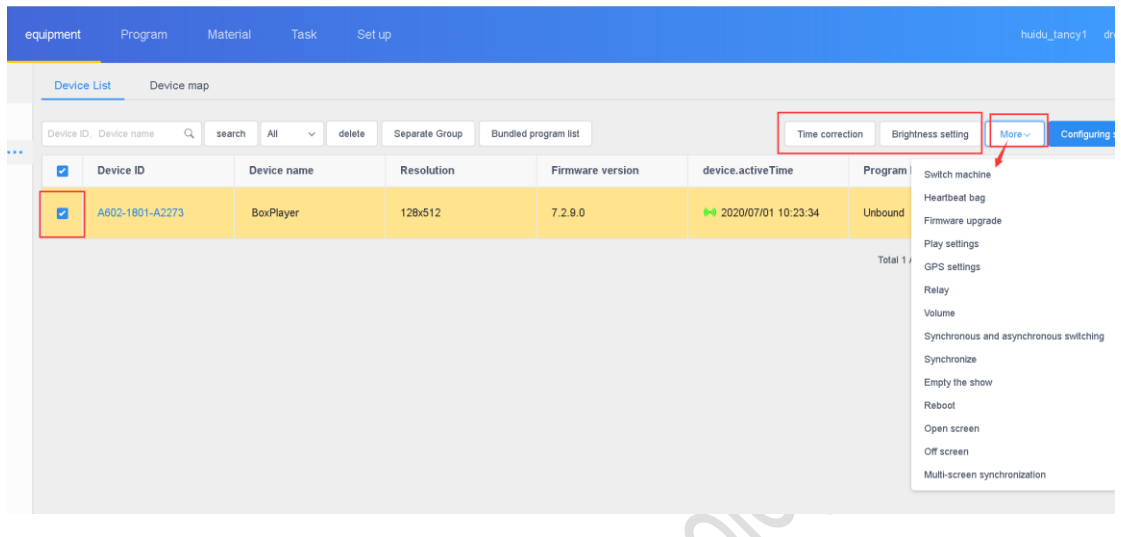

#### 2-14 Other settings

#### <span id="page-9-2"></span><span id="page-9-1"></span>3.Program management

#### 1) Program list

Click [Program Management] to enter the program list, you can rename, preview, edit, copy, publish, history, program creator, modification time and other operations. If there are more programs, you can enter keywords in the text box behind the program name and click the "Query" button.

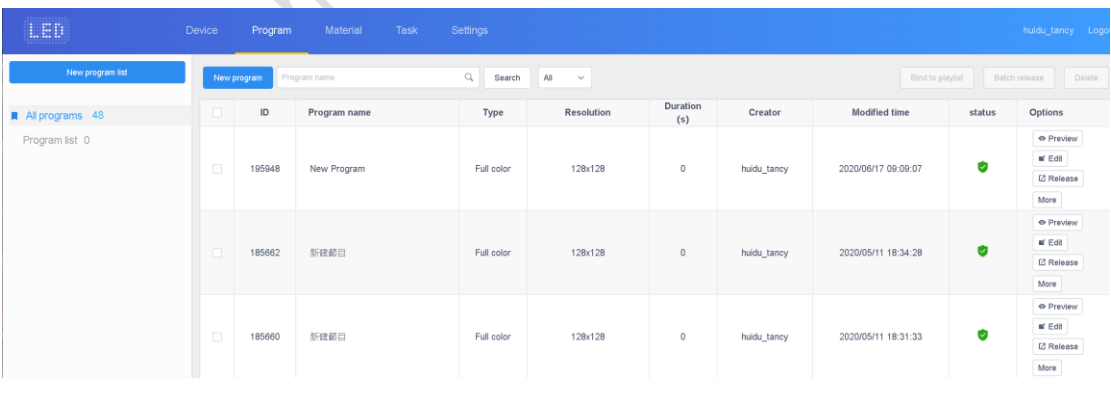

#### 3-1 Program list

- ➢ Program type:Device type selected when creating a program, full color or single and double color
- ➢ Name of programme:Create a name for the program;

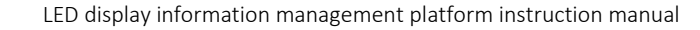

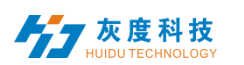

- ➢ Control range:The size of the analog display screen that creates the program
- ➢ Time:Total duration of the program;
- ➢ Creator:The name of the user who created the program
- ➢ Change the time:Last time to edit the program;
- $\triangleright$  Status: If the content of the program does not contain violent terror, illegal pornography or sensitive words, it will be a green icon. AI can generally pass it; otherwise it is red, and it needs manual reaudit to pass;
- ➢ Operation items:Program preview, editing, publishing, renaming, GPS fixed-point playback and broadcast control settings can be operated.

#### <span id="page-10-0"></span>2) New program

Click "New Program", define the name of the program, set the width and height of the screen in the New Program dialog box, or select the corresponding device to read back the width and height of the screen, and click "OK".

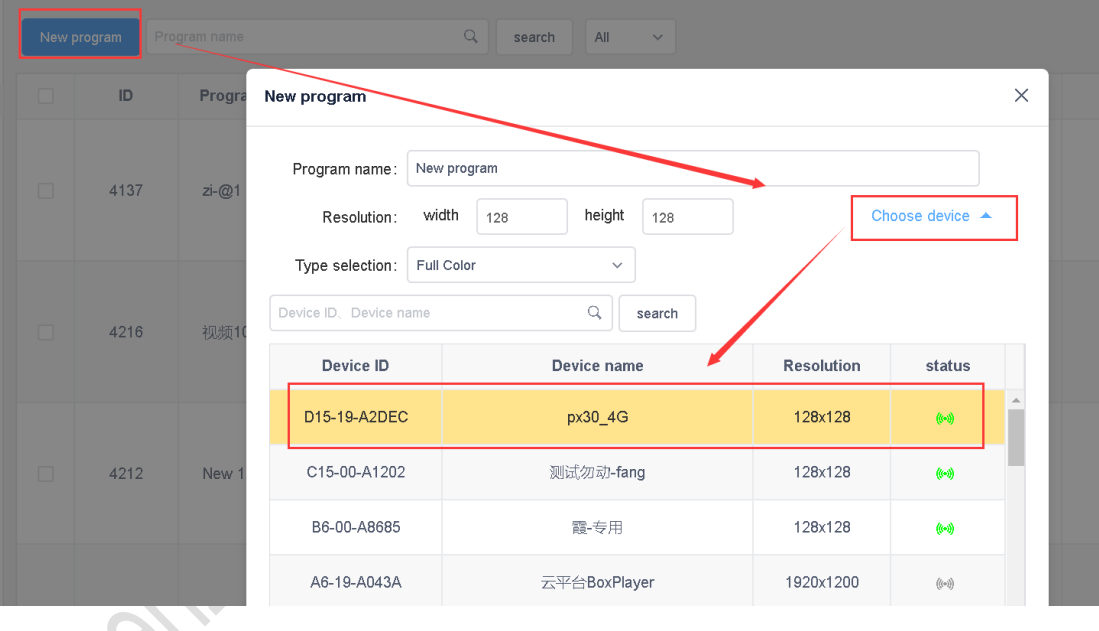

#### 3-2 New Program

#### <span id="page-10-1"></span>3)Edit program

On the edit program page, you can add multiple areas, pictures, videos, text, etc. After editing, click "Save"

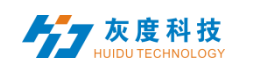

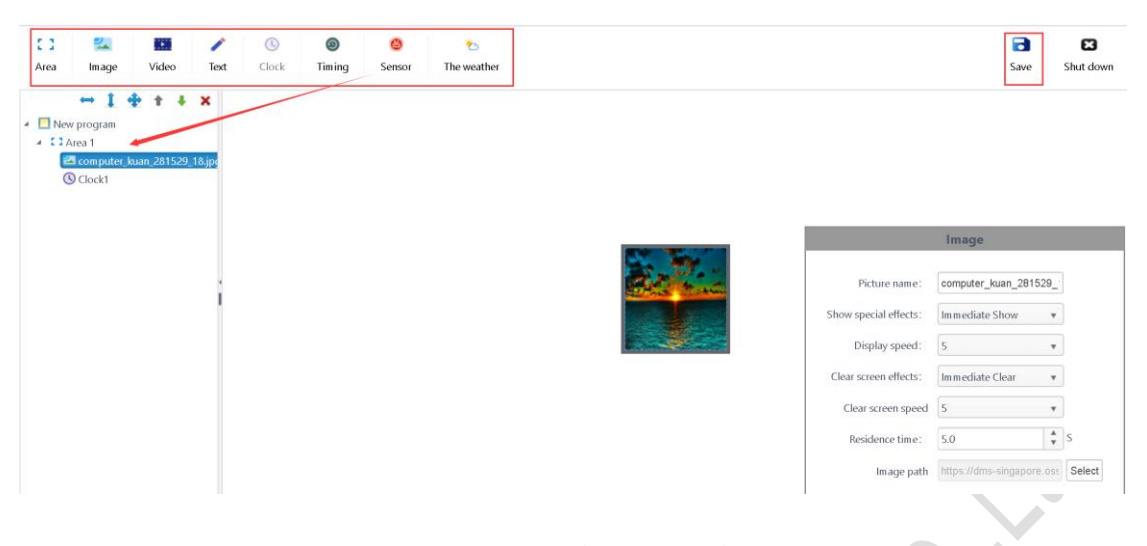

3-3 Program editing window

A.Select "program" in the tree area, you can modify the program name, etc.

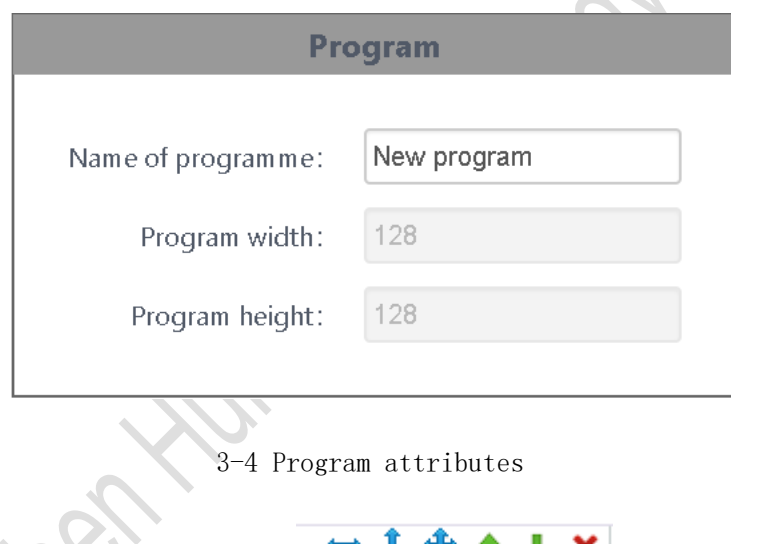

B. Click the "Add Zone" button,  $\Box$   $\Box$   $\Box$   $\Box$   $\Box$  Stretch left and right, stretch up and down, maximize, delete, move, etc.

In the area properties window, you can modify the area name, position and size, and you can also drag the area or stretch the area on the analog display.

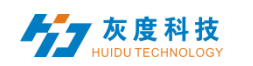

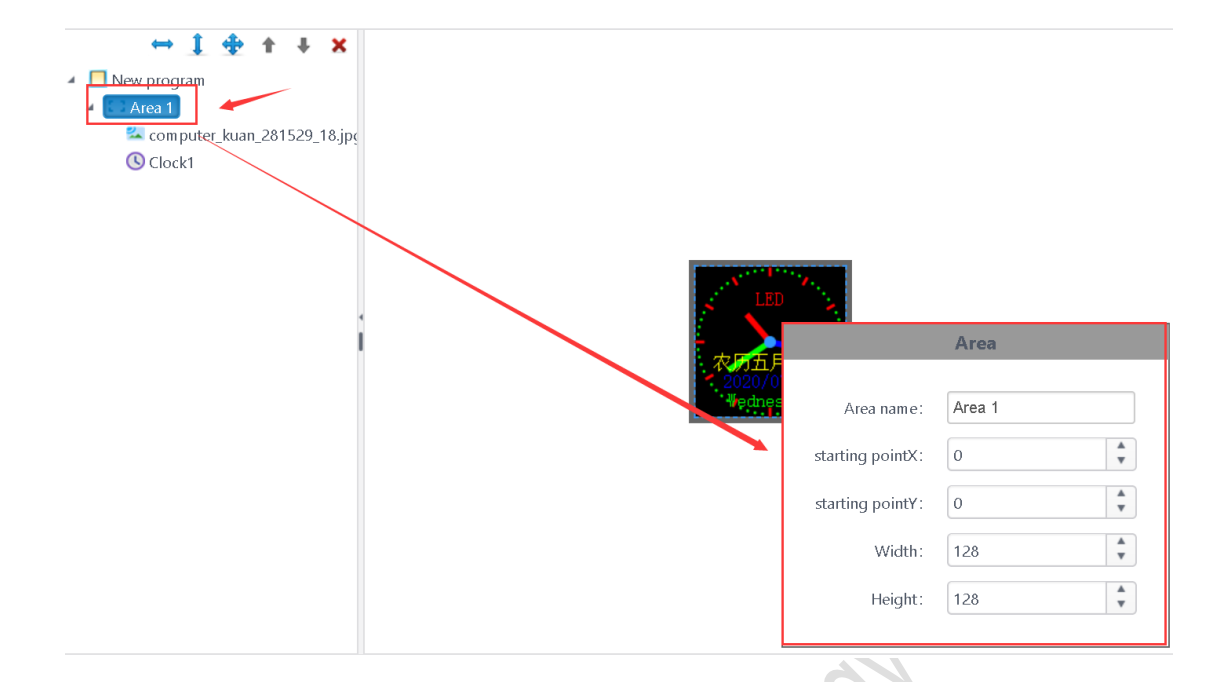

3-5 Regional attributes

Note: The content must be added under the area. The areas are displayed overlapped, and the content under the area is played in a loop.

C.Select a certain area and click" "Button to enter the interface for adding pictures, select the pictures to be added and click OK.

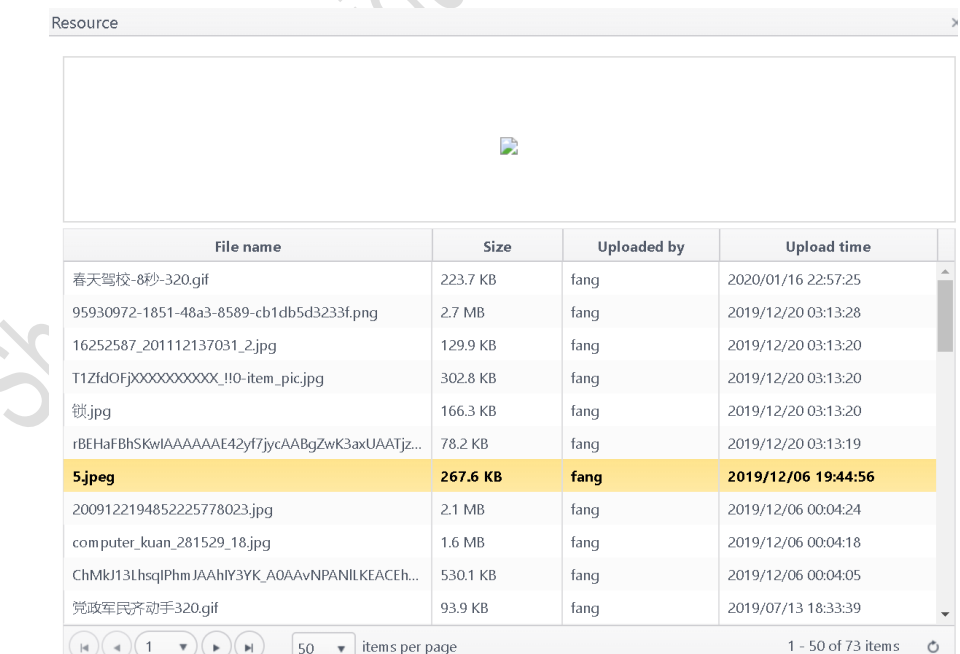

3-6 Add image window

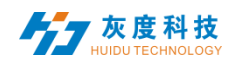

Support\*.gif、\*.jpg、\*.jpeg、\*.png、\*.bmp、\*.tiff、\*.pbm、\*.pgm、\*.ppm、 \*.xbm、\*.xpm。

D. Select the picture under the area  $\mathbb{R}$  **If**  $\bullet$  **X** It can be deleted, moved list and other operations, in the image attribute area, you can rename the image, display special effects, display speed, stay time and other operations.

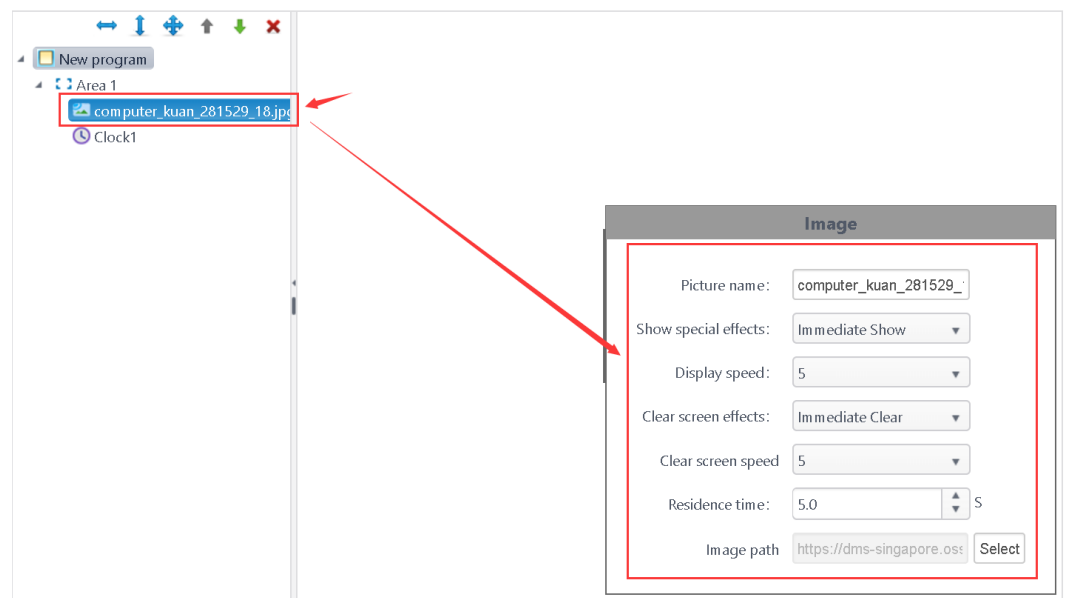

3-7 Regional attributes

E.Select an area and click on the video in the upper left

corner " $\blacksquare$ " Press the button to enter the video Material dialog box, 3-8, select the video to be added and click "OK".

| D                                     |               |                    |                     |  |  |  |  |  |  |
|---------------------------------------|---------------|--------------------|---------------------|--|--|--|--|--|--|
| File name                             | Size          | <b>Uploaded</b> by | <b>Upload time</b>  |  |  |  |  |  |  |
| 4Kzqjj-10.mp4                         | 20.3 MB       | fang               | 2020/03/10 00:40:20 |  |  |  |  |  |  |
| 转码失败.mp4                              | 28.4 MB       | fang               | 2019/12/20 03:16:39 |  |  |  |  |  |  |
| 城西王府井小黄鸭30秒.mp4                       | 13.9 MB       | fang               | 2019/12/20 03:16:00 |  |  |  |  |  |  |
| 049.wmv                               | 2.1 MB        | fang               | 2019/12/20 03:15:42 |  |  |  |  |  |  |
| VideoTest3188_720P_20170908143553.mp4 | 8.5 MB        | fang               | 2019/12/20 03:13:54 |  |  |  |  |  |  |
| VideoTest3188_720P_20170908143553.mp4 | 8.5 MB        | fang-子用户1          | 2019/12/20 03:13:54 |  |  |  |  |  |  |
| VideoTest3188_720P_20170908142901.mp4 | <b>5.5 MB</b> | fang               | 2019/12/20 03:13:51 |  |  |  |  |  |  |
| VideoTest3188_720P_20170908144825.mp4 | 27MB          | fang               | 2019/12/20 03:13:46 |  |  |  |  |  |  |
| 垃圾分类.mp4                              | 3.8 MB        | fang               | 2019/12/20 03:13:33 |  |  |  |  |  |  |
| [1080P]周杰伦-超跑女神.mp4                   | 103.0 MB      | fang               | 2019/12/06 19:45:14 |  |  |  |  |  |  |
| 宝马广告-小于360P.mp4                       | 15.2 MB       | fang               | 2019/12/06 19:44:43 |  |  |  |  |  |  |

3-8 Add video window

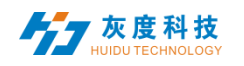

Support\*.swf、\*.mp4、\*.3gp、\*.avi、\*.rmvb、\*.wmv、\*.flv、\*.mkv、\*.dat、 \*.f4v、\*.mov、\*.mpg、\*.trp、\*.ts、\*.vob、\*.webm、\*.asf ect.

F. Select the video under the area  $\mathbf{f} \mathbf{F}$   $\mathbf{f}$  an be deleted, moved and other operations, in the video properties dialog box can set the number of video playback

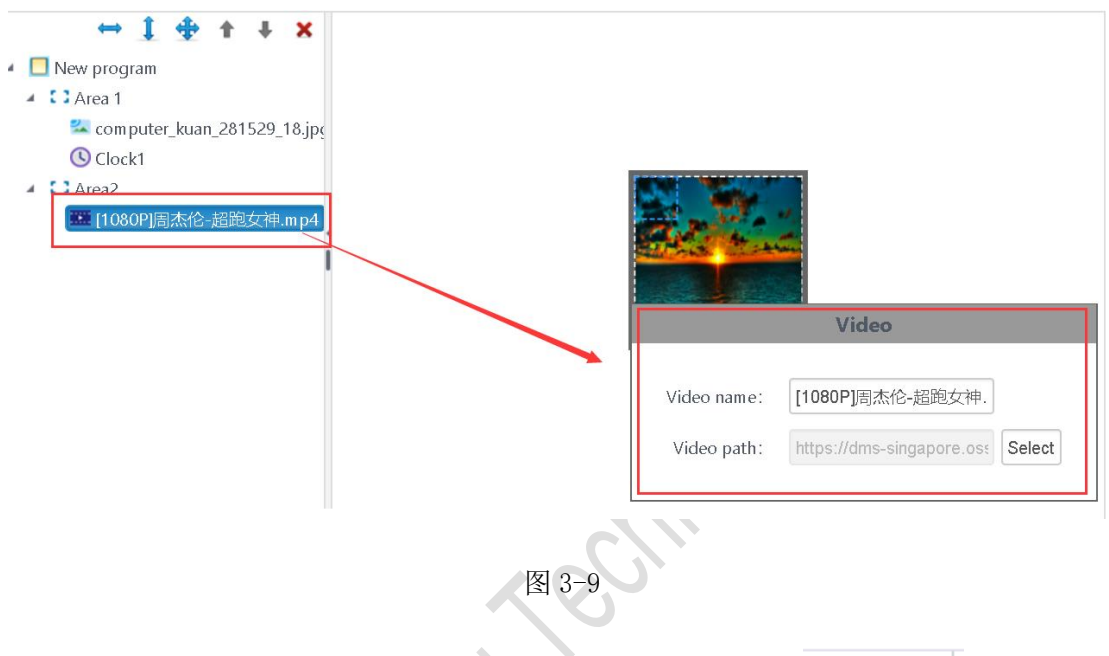

G. Select a certain area and click " "Add text,  $\bullet$  " It can be deleted, moved up and down the area and other operations.

In the text properties dialog box, you can rename the text, display special effects and display speed, clear screen special effects and screen speed, stay time between display and clear screen, etc.

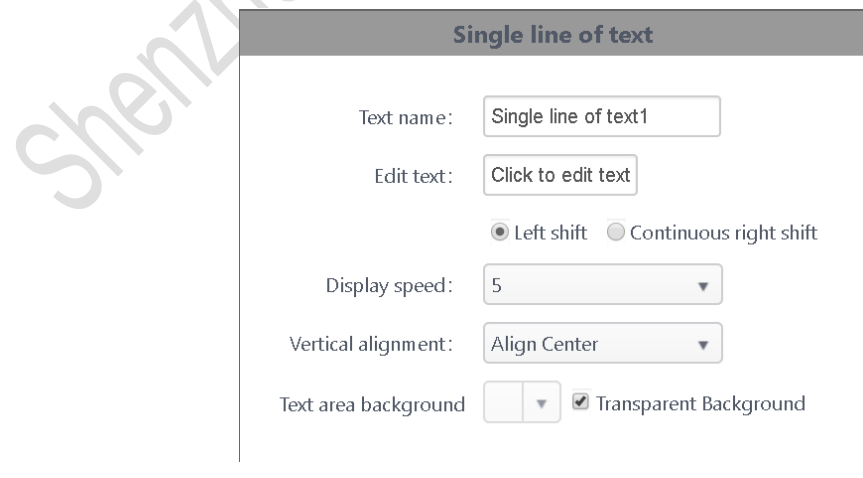

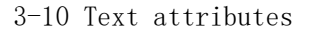

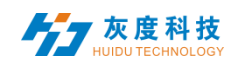

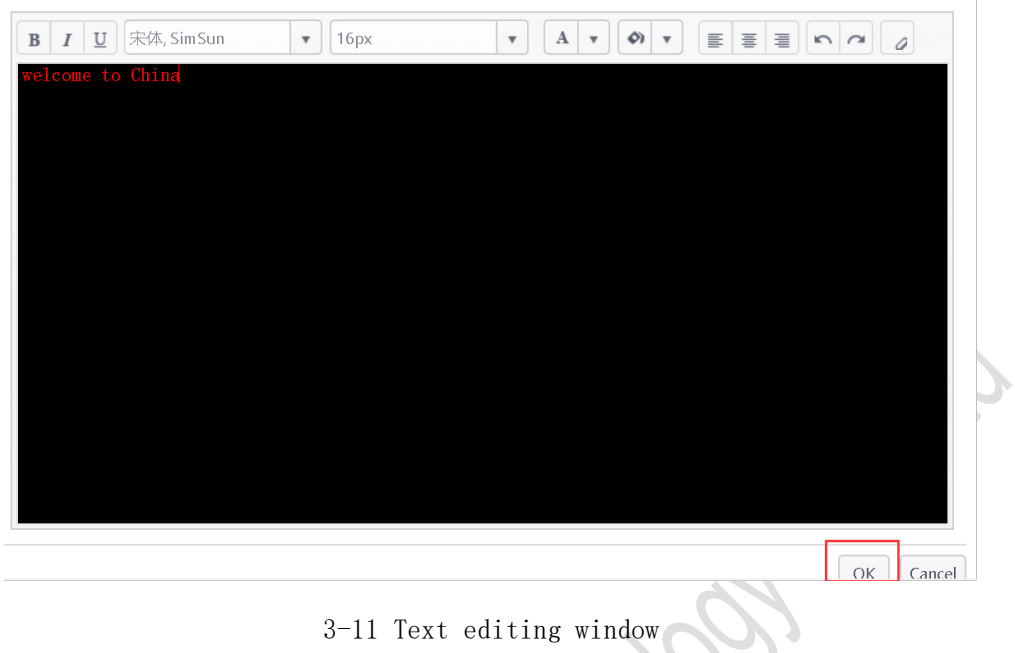

Click the "Edit Text" button to edit the text

H. Select a certain area and click "  $\bigcirc$  " add clock  $\uparrow \bullet \bullet$  It can be deleted, moved up and down the area and other operations.

In the clock properties dialog box, you can rename the clock, clock type (analog/digital), time zone, font color, etc.

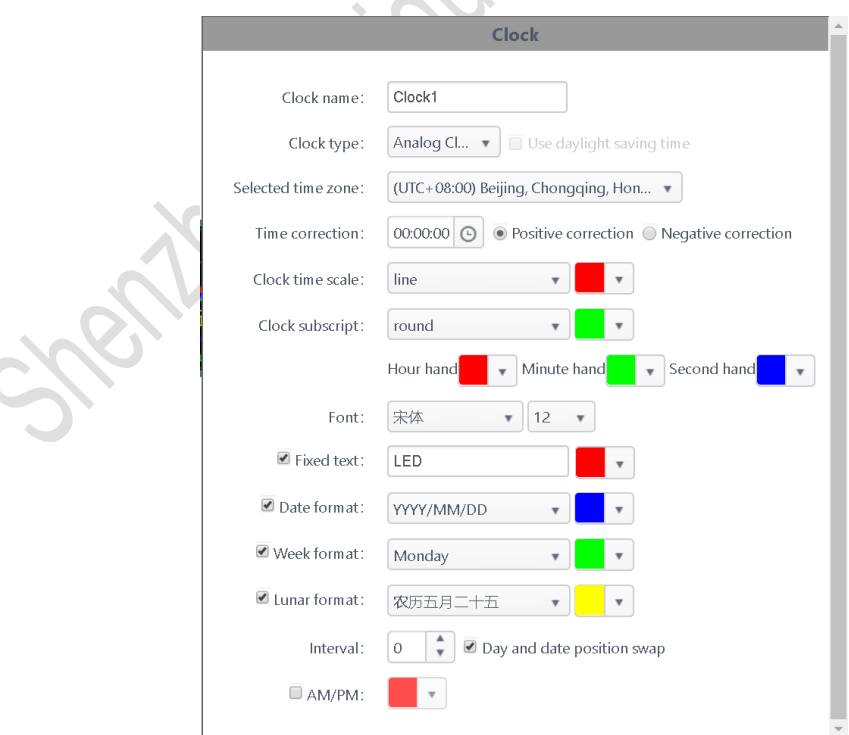

3-12 Clock properties

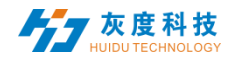

L. Select a certain area and click "  $\bigcirc$  " add timing  $\uparrow \bullet$   $\bullet$   $\mathsf{x}|_{\text{It can be}}$ deleted, moved up and down the area and other operations.

In the timing properties dialog box, you can rename the timing, fixed text, display type, target time and font color.

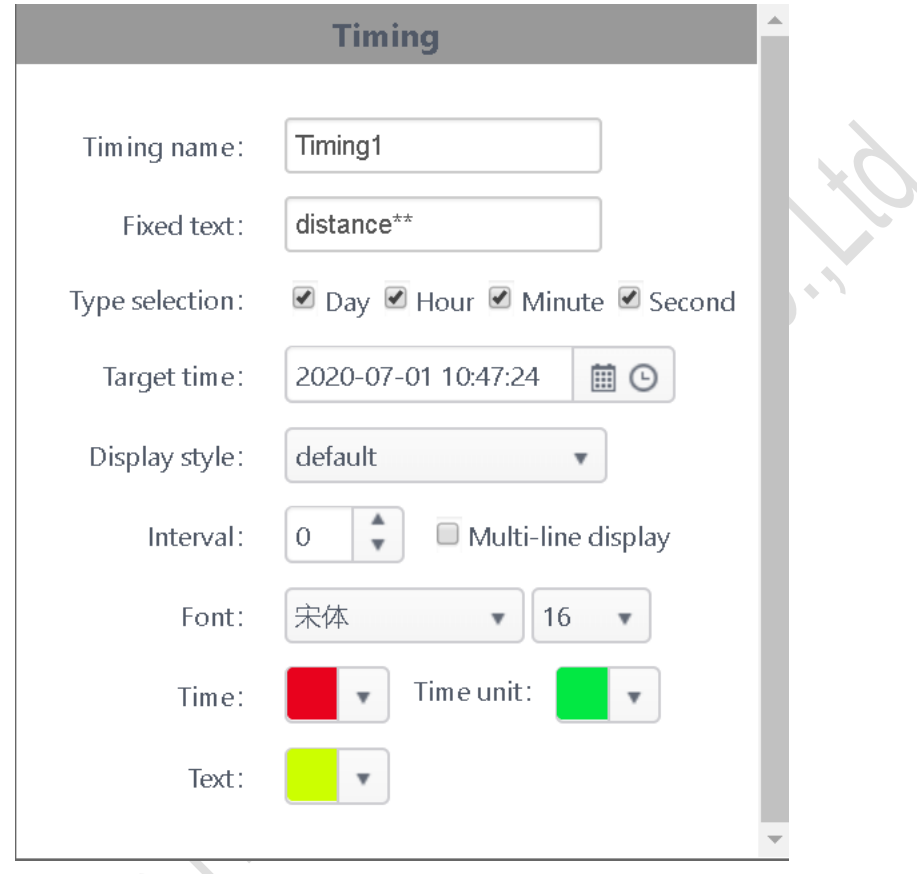

# 3-13 Timing properties

Note: The target time is the countdown before the current computer time; the target time is the countdown after the current computer time; for example, the current time is 19:00 and the target time is 18:00, which is the countdown; the target time is 20:00, That is the countdown.

M. Select a certain area and click "  $\bullet$  " Add sensor  $\bullet$   $\bullet$   $\bullet$   $\bullet$  It can be deleted, moved up and down the area and other operations.

In the sensor properties dialog box, you can rename the sensor, temperature/humidity/PM2.5/PM10/wind direction/wind speed/noise, fixed text, display interval, correction and font color, etc.

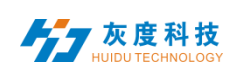

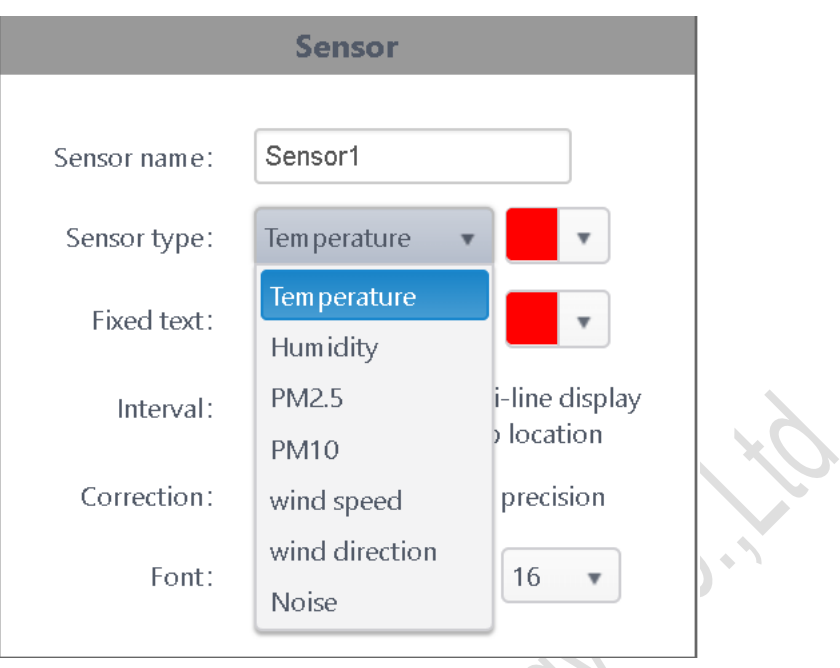

3-14 Sensor properties

N. Select a certain area and click "  $\bullet$  "Add weather  $\bullet$   $\bullet$   $\bullet$  It can be deleted, moved up and down the area and other operations.

In the weather forecast properties dialog box, you can rename the weather forecast, city, display style, length of stay, font color, etc.

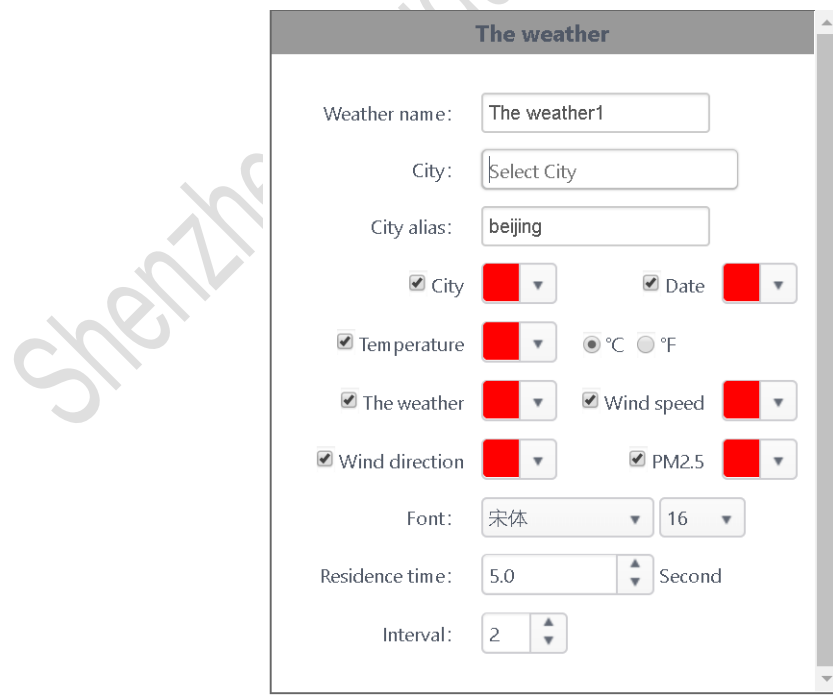

 $\Delta \omega$ 

3-15 Weather attributes

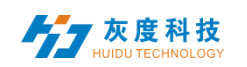

#### <span id="page-18-0"></span>4) Release program

A. After editing the program, click in the upper right corner  $\overline{\bullet}$   $\overline{\bullet}$   $\overline{\bullet}$  Save button, then close the program editing, return to the program list, find the program (program name or program ID) to be released, and click the "release" button.

| Q<br>All<br>New program<br>Program name<br>search<br>$\checkmark$ |       |              |                  |                   |                 |         |                     | Bind to playbill<br>Batch release<br>delete |                                                                  |  |
|-------------------------------------------------------------------|-------|--------------|------------------|-------------------|-----------------|---------|---------------------|---------------------------------------------|------------------------------------------------------------------|--|
| u                                                                 | ID    | Program name | Program t<br>ype | <b>Resolution</b> | duration<br>(s) | creator | Change the time     | status                                      | <b>Actionable option</b>                                         |  |
| $\Box$                                                            | 34908 | New program  | Full Color       | 128x128           | 28              | fang    | 2020/07/01 10:49:06 |                                             | <sup>O</sup> Preview<br>af edit<br>[Z] Release<br>More<br>$\sim$ |  |

3-16 Programme list

B.In the release dialog, select the device or device group to be released

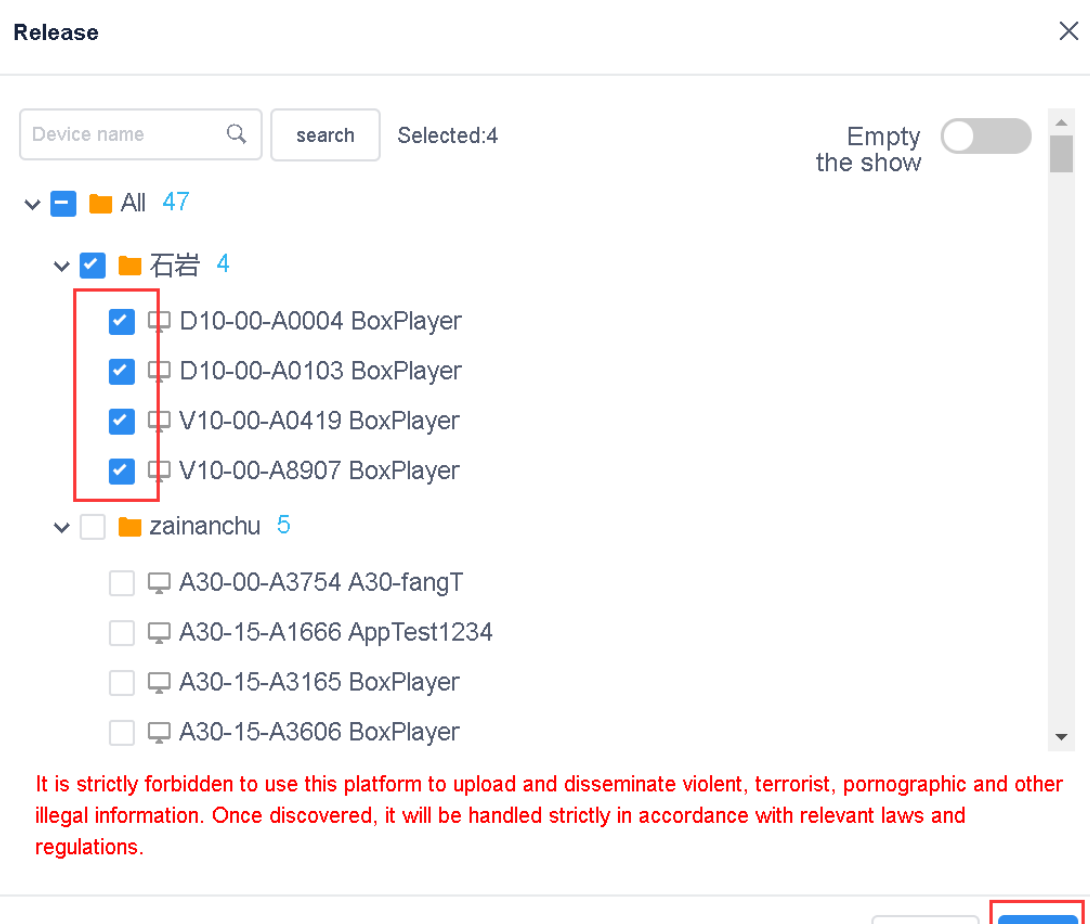

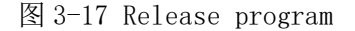

cancel

**OK** 

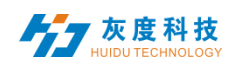

Notes:1.If you open the clear program, all the programs on the device will be cleared, and then add new programs; the default is not to open this option, the default is to add programs;

2. If the released program has the same ID number, the program with the same ID number will be replaced by default

|   | ID    | Program name | Program t<br>ype | <b>Resolution</b> |
|---|-------|--------------|------------------|-------------------|
|   | 28088 | New program  | Full Color       | 1024x720          |
| ٠ | 18240 | New Program  | Full Color       | 192x128           |
|   |       |              |                  |                   |

<sup>3-18</sup> Programme list

For example, the program ID-67974 has been sent to the device, and then I will edit, add pictures or videos, etc. in this program, and then send it again. By default, it will overwrite the previously sent program -67974.

C.After the release is confirmed, check the sending status in the task, 3- 19. (You can also go to the device list or release record and click the detailed information to view the task release record)

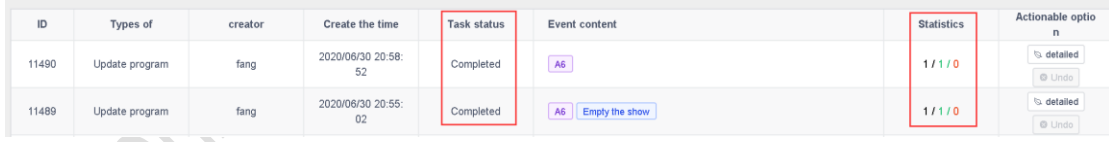

3-19 Task release details

#### <span id="page-19-0"></span>6) Program list

In the program management interface, click "New Program lists", 3-22, set the name, screen width and height of the program list or select the device to read back the screen width and height, and then click "OK".

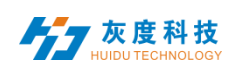

| New program list     |   | New program                           | Program name           |                                  | Q                | search            | All<br>$\checkmark$ |                     |                                               |                           |                      |
|----------------------|---|---------------------------------------|------------------------|----------------------------------|------------------|-------------------|---------------------|---------------------|-----------------------------------------------|---------------------------|----------------------|
| All shows 297        |   | <b>ID</b><br>$\overline{\phantom{0}}$ | Program name           |                                  |                  | Program t<br>ype  |                     | <b>Resolution</b>   | duration<br>(s)                               | creator                   |                      |
| Program list 1       |   |                                       |                        |                                  |                  |                   |                     |                     |                                               |                           |                      |
| • New program list 1 |   | 199486<br>28088                       | New progr<br>New progr | New program list                 |                  |                   |                     |                     |                                               |                           | $\times$             |
|                      |   |                                       |                        | Program name:                    | New program list |                   |                     |                     |                                               |                           |                      |
|                      |   |                                       |                        | Resolution:                      | width            | 128               | height              | 128                 |                                               | Choose device $\triangle$ |                      |
|                      |   |                                       |                        | Type selection: Full Color       |                  |                   | $\checkmark$        |                     |                                               |                           |                      |
|                      |   | 185766                                | New Prog               | Device ID, Device name<br>search |                  |                   |                     |                     |                                               |                           |                      |
|                      | n |                                       |                        | Device ID                        |                  |                   | Device name         |                     | <b>Resolution</b>                             | status                    |                      |
|                      |   |                                       |                        | C15-00-A1202                     |                  |                   | 测试勿动-fang           |                     | 128x128                                       | $0 - 0$                   |                      |
|                      |   |                                       | New Prog               | B6-00-A8685<br>霞-专用              |                  | 128x128           | $0 - 0$             |                     |                                               |                           |                      |
|                      |   | 185767                                |                        | D15-19-A2DEC                     |                  | px30_4G           |                     | 128x128             | $0 - 0$                                       |                           |                      |
|                      |   |                                       |                        | A6-19-A043A                      |                  | 云平台BoxPlayer      |                     | 1920x1200           | $\langle \!\!\langle\cdot \rangle\!\!\rangle$ |                           |                      |
|                      | п | 179899                                | 新建節目                   | E63-19-A2888                     |                  | E63_1576283593    |                     | 1024x32             | $6-0$                                         |                           |                      |
|                      |   |                                       |                        |                                  |                  | Total 151 Article | 1                   | $\overline{2}$<br>3 | $\overline{7}$<br>$\,$<br>$\alpha \in \alpha$ | 25 Article / Page $\sim$  | $\blacktriangledown$ |
|                      |   | 179061                                | New Prog               |                                  |                  |                   |                     |                     |                                               | cancel                    | OK                   |

3-22 New program list

A. Click "Bound Device"  $\rightarrow$  "Add Device" in the upper right corner, then select the device and click "OK". 3-23.

 $\mathcal{L}(\mathcal{L})$ 

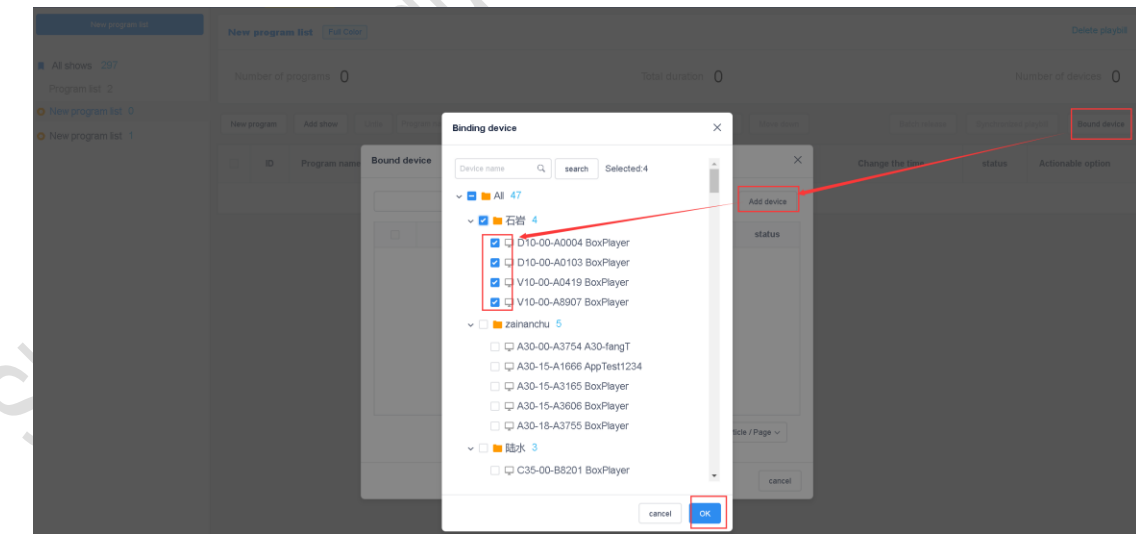

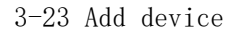

L

B. New program is the same as the program editing operation introduced earlier, you can build multiple programs, and then publish or synchronize these programs to the device

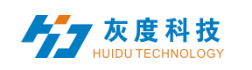

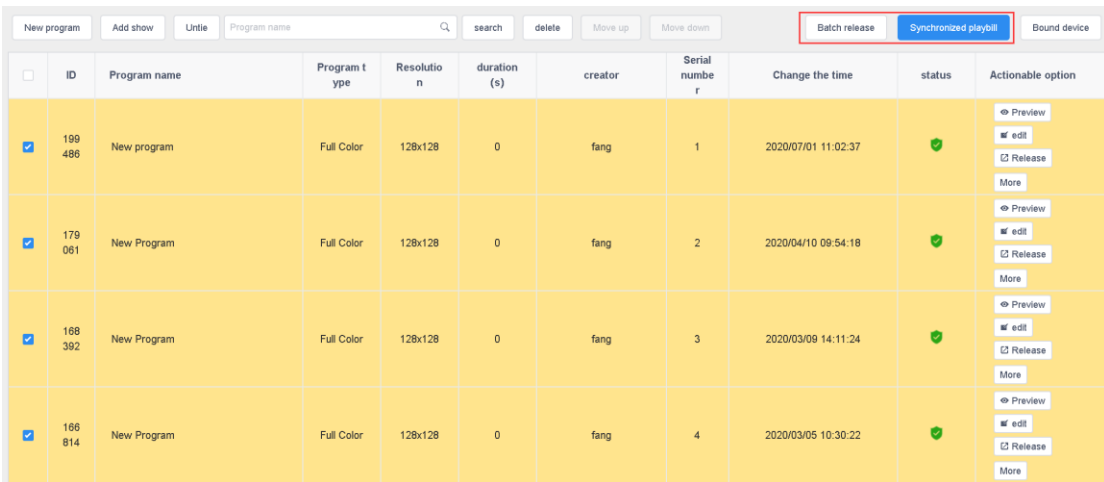

3-24 program list list

Note: The difference between batch publishing and synchronized program list

Batch release: The program (the program ID is different from the currently released program ID) will be retained on the device, and the new program (new ID) will be added to the device;

Sync program list: All programs on the device will be cleared, and only the programs in the existing program lists will be retained

7)Broadcast program control

Click "More" on the right side of the program and select "Play Control", 3-25. Enter the playback control, you can set the duration, time period, day and date of the program, 3-26

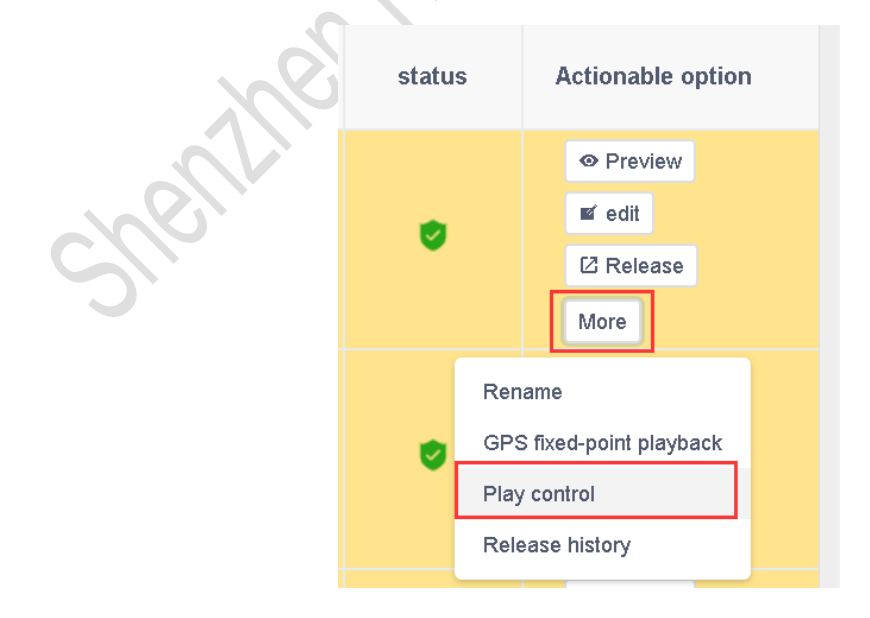

3-25 Broadcast program control1

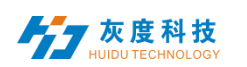

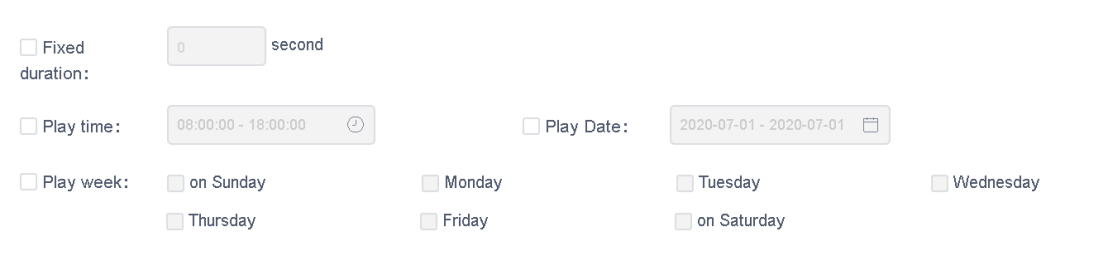

#### 3-26 Broadcast program control2

Note:After modifying the control options of the broadcast program, you need to republish the program.

#### <span id="page-22-0"></span>4.Material management

In the Material list, you can preview the information of all Materials by default, and you can also filter and preview by pictures and videos, 4-1. Click on a picture or video to enlarge the preview. In the unreviewed material, you can view the uploaded material but unreviewed material.

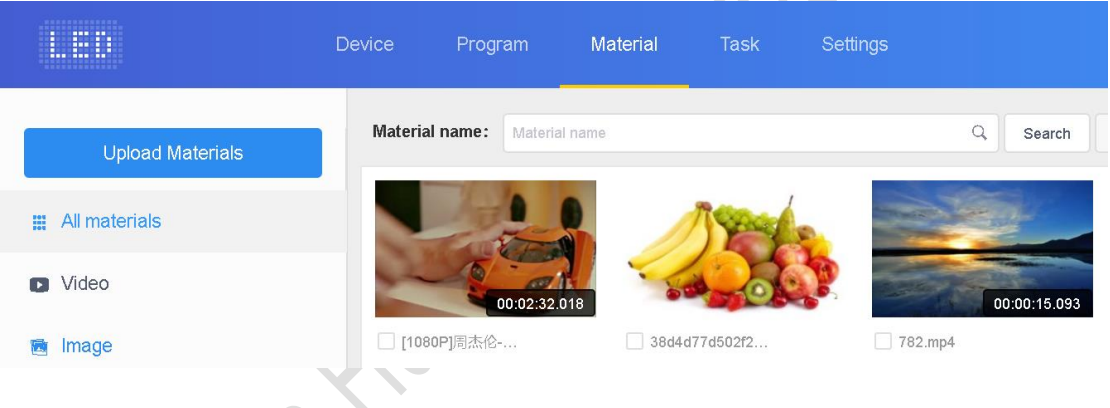

4-1 Material management list

In list to save time, you can upload the Materials to be played (pictures, videos) to the server in advance, and directly call the Materials on the server during the editing process, which reduces the waiting time and effectively improves the efficiency.

Click the button in the upper left corner of the Material

list " Upload Materials " In the dialog box that pops up, click the "Select" button to select the Material to be uploaded

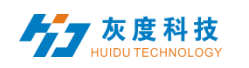

#### **Upload Materials**

Off

# ⊕ Select

Max file size is 20M for image and 2G for video. Uploading larger than file upload size limit will not complete.

It is strictly forbidden to use this platform to upload and disseminate violent, terrorist, pornographic and other illegal information. Once discovered, it will be handled strictly in accordance with relevant laws and regulations.

#### 4-2 Upload Materials

In the Select File dialog box, find the file to be uploaded. Click "Open" to start the upload and display the upload progress bar. After the upload is successful, a message will be displayed. 4-4

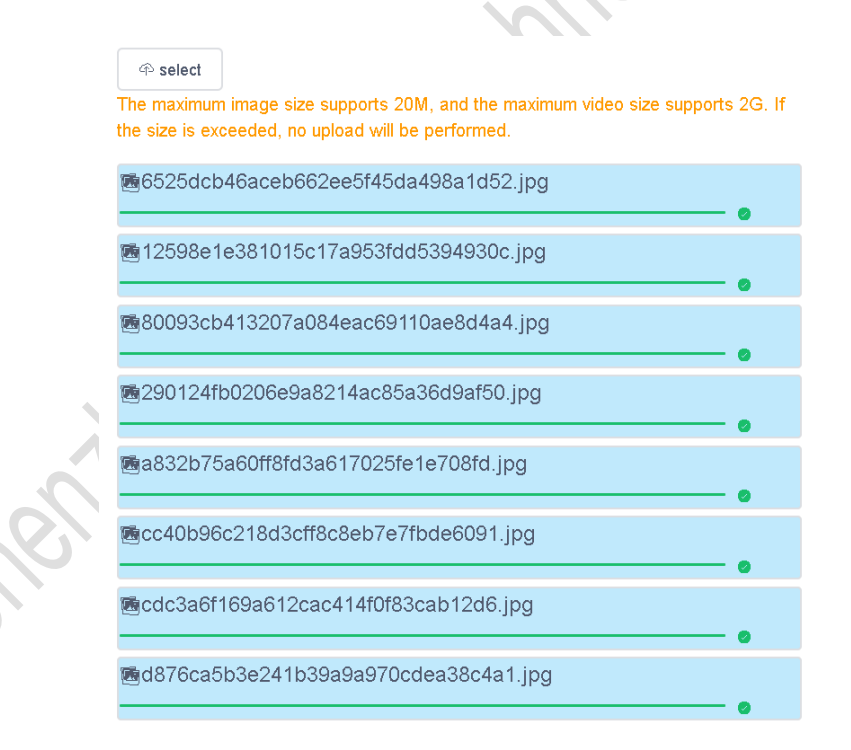

#### 4-4 Upload results

#### <span id="page-23-0"></span>5.Publish logs

You can view all records and unapproved records in the task list.

#### <span id="page-23-1"></span>1) Publish task list

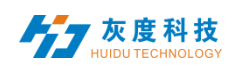

You can view the creator of the program, the time of creation and the status of the task in the list of published tasks, 5-1.

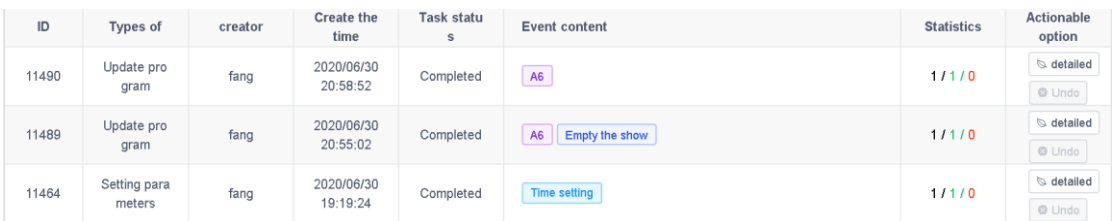

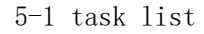

Among them, the statistical status: A/B/C, A represents the total number of tasks (devices); B represents the number of successful transmissions; C represents the number of failed publications.

#### <span id="page-24-0"></span>2) Pending task list

When the sub-user does not have the permission to pass the program management module, the published program needs to pass the review, which is reviewed by the registered user or the user with the permission to pass the device, and then submitted to the platform administrator for review.

Registered users have the review right by default, and the published tasks will be directly submitted to the platform administrator for review;

Registered users can choose to give sub-users the right to audit or not to grant audit, 5-3.

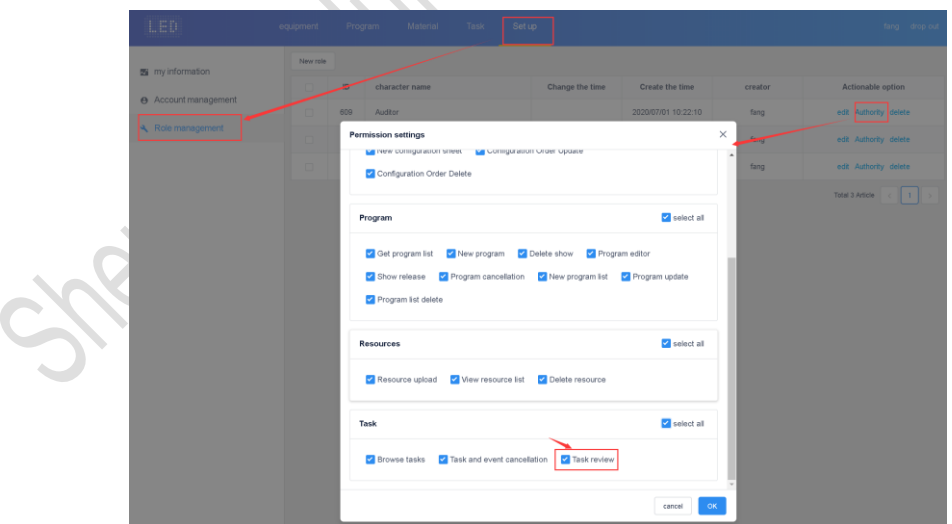

5-3 Permission settings

#### <span id="page-24-1"></span>6.Setting management

Setting management includes me, account management and role management, 6- 1.

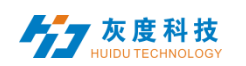

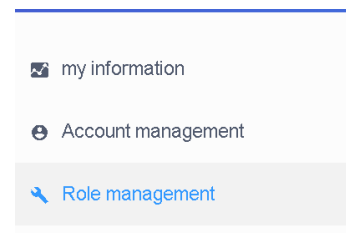

6-1 settings

#### <span id="page-25-0"></span>1) My information

In the "me" information, you can view my account ID, user name, business name, mobile phone number, email and authentication settings, etc., 6-2.

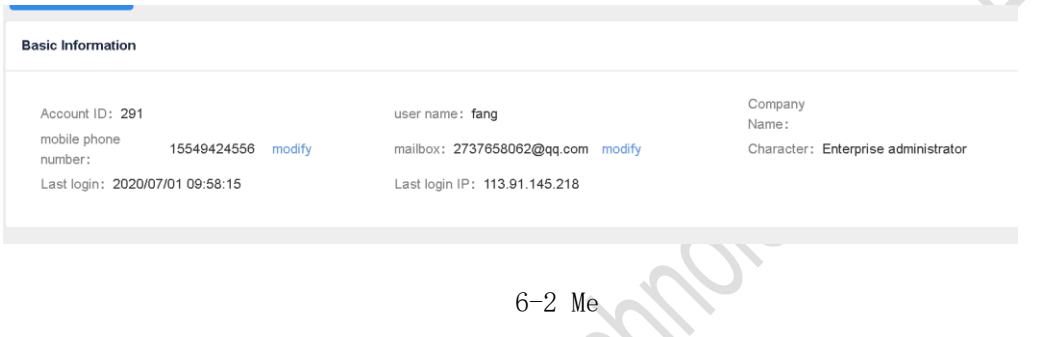

Among them, two-factor authentication, that is, login password + mobile phone / email verification code can log in.

#### <span id="page-25-1"></span>2) Account management

Click "New Account" in the upper left corner to create a new sub-user, 6-3. Then click Edit to the right of the user and select Modify Role, 6-4. Select the system's default role—auditor/program editor/Device administrator or a role created by yourself.

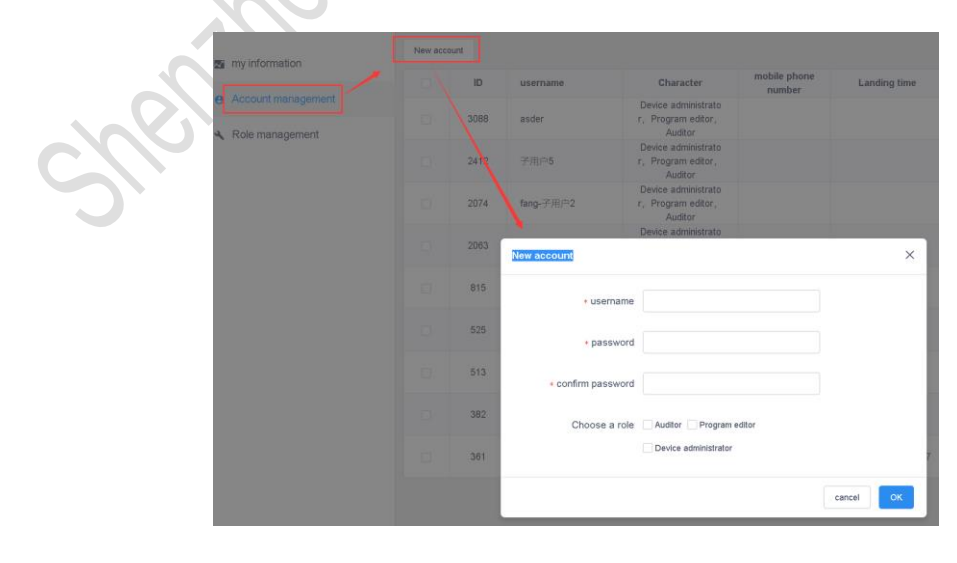

6-3 New sub-user

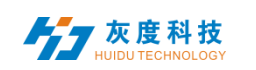

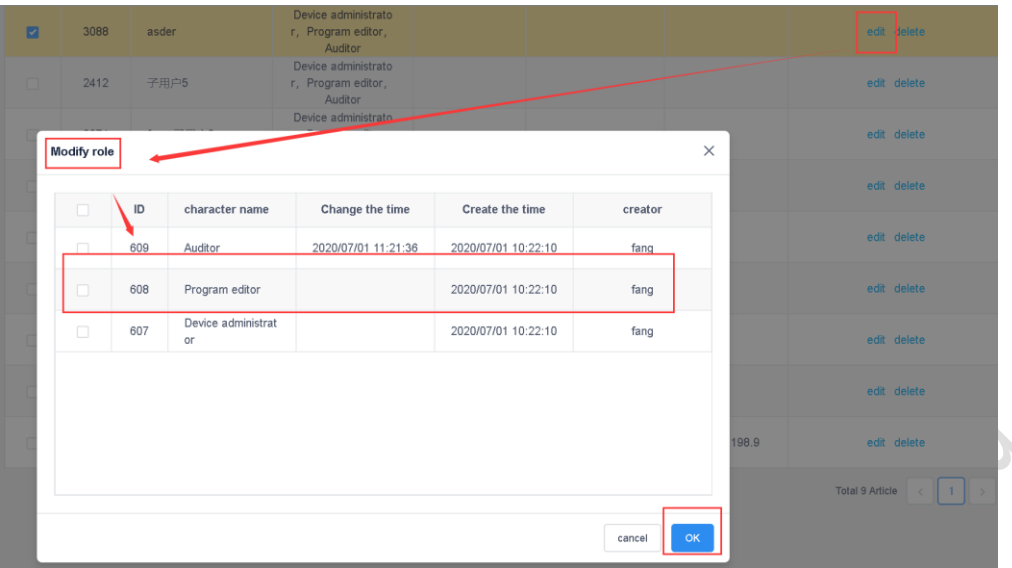

6-4 Modify role

#### <span id="page-26-0"></span>3) Role management

Users can use the system's default role-auditor/program editor/Device administrator, and then modify the role permissions to check which item, change the role will have which permissions, 6-5. Or create a new role and then modify the permissions.

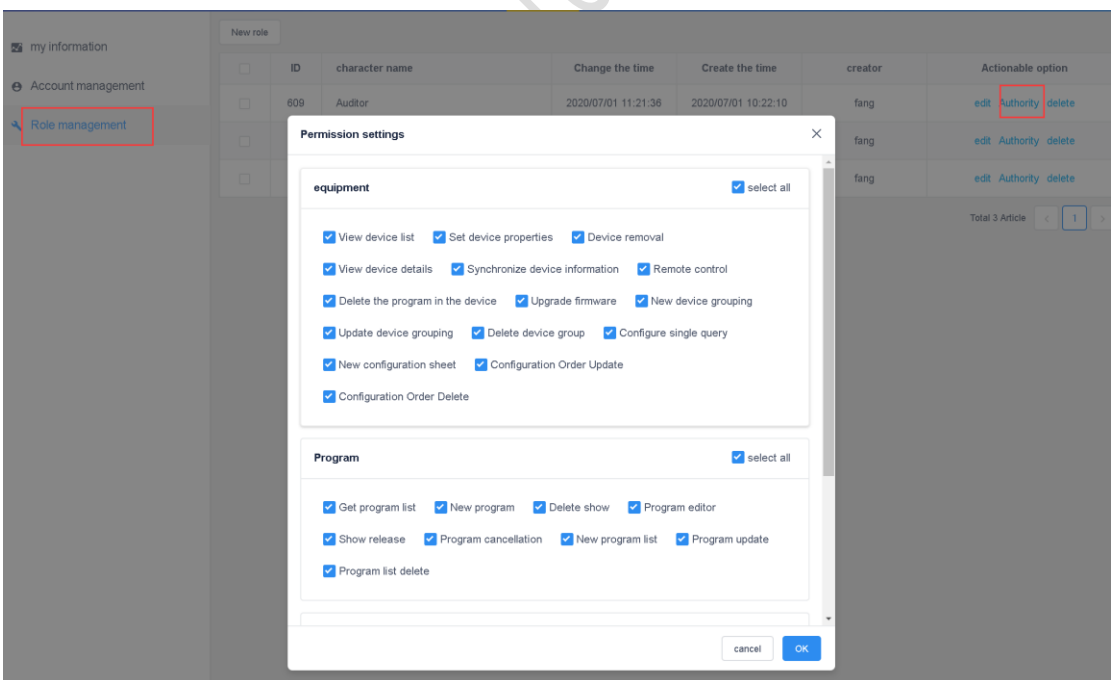

6-5 Permission settings

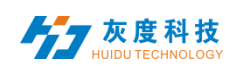

#### <span id="page-27-0"></span>PS: Cloud platform device binding instructions

1.Register an account

Access the cloud management platform server through the browser: [www.led](http://www.led-cloud.cn/)[cloud.com,](http://www.led-cloud.cn/) register an account, you can skip this step if you already have an account. (Note: One account can bind multiple control cards, not one control card can only be bound to one account)

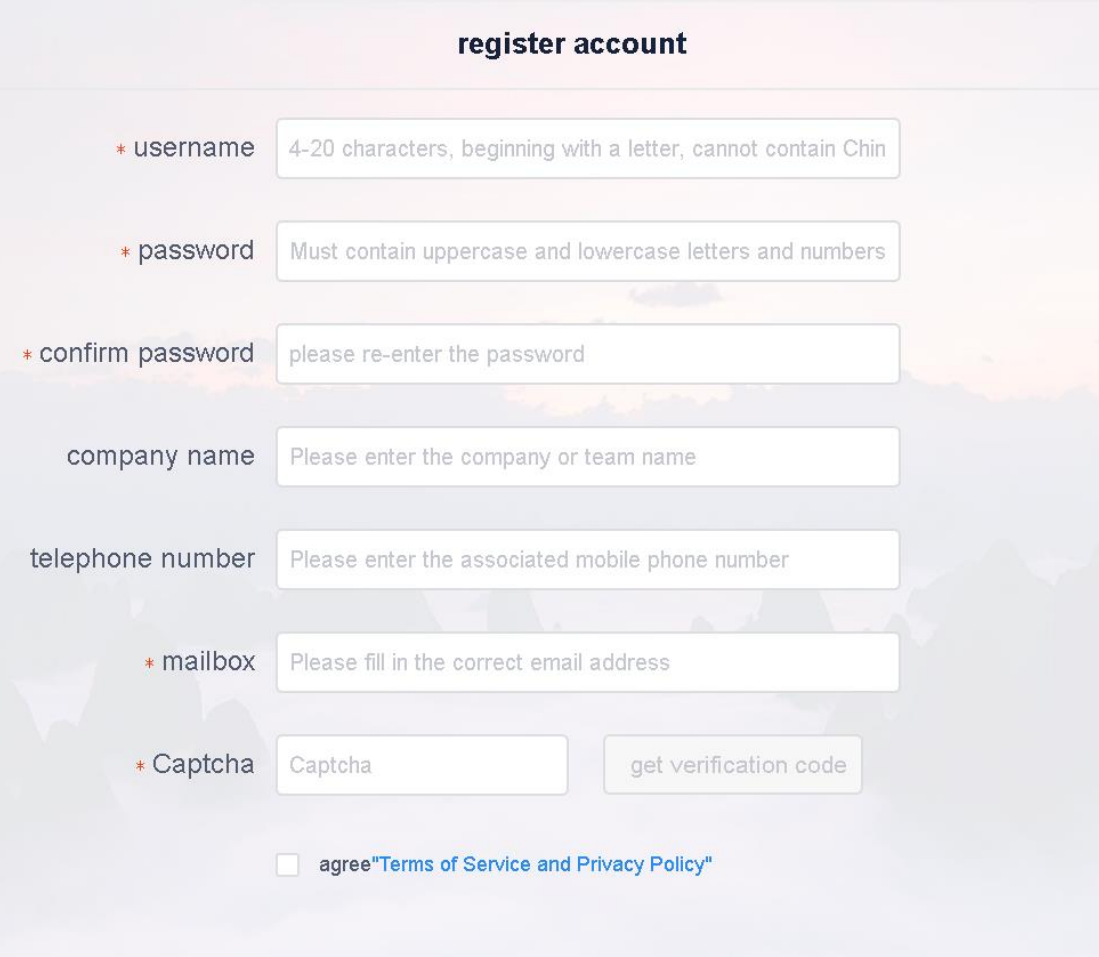

2.Account and control card binding settings

Connect the control card to the computer with a network cable, open the full-color debugging software HDPlayer, and after the screen debugging display is normal, click [Settings]-[Cloud Server] to set the server address and user name.

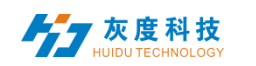

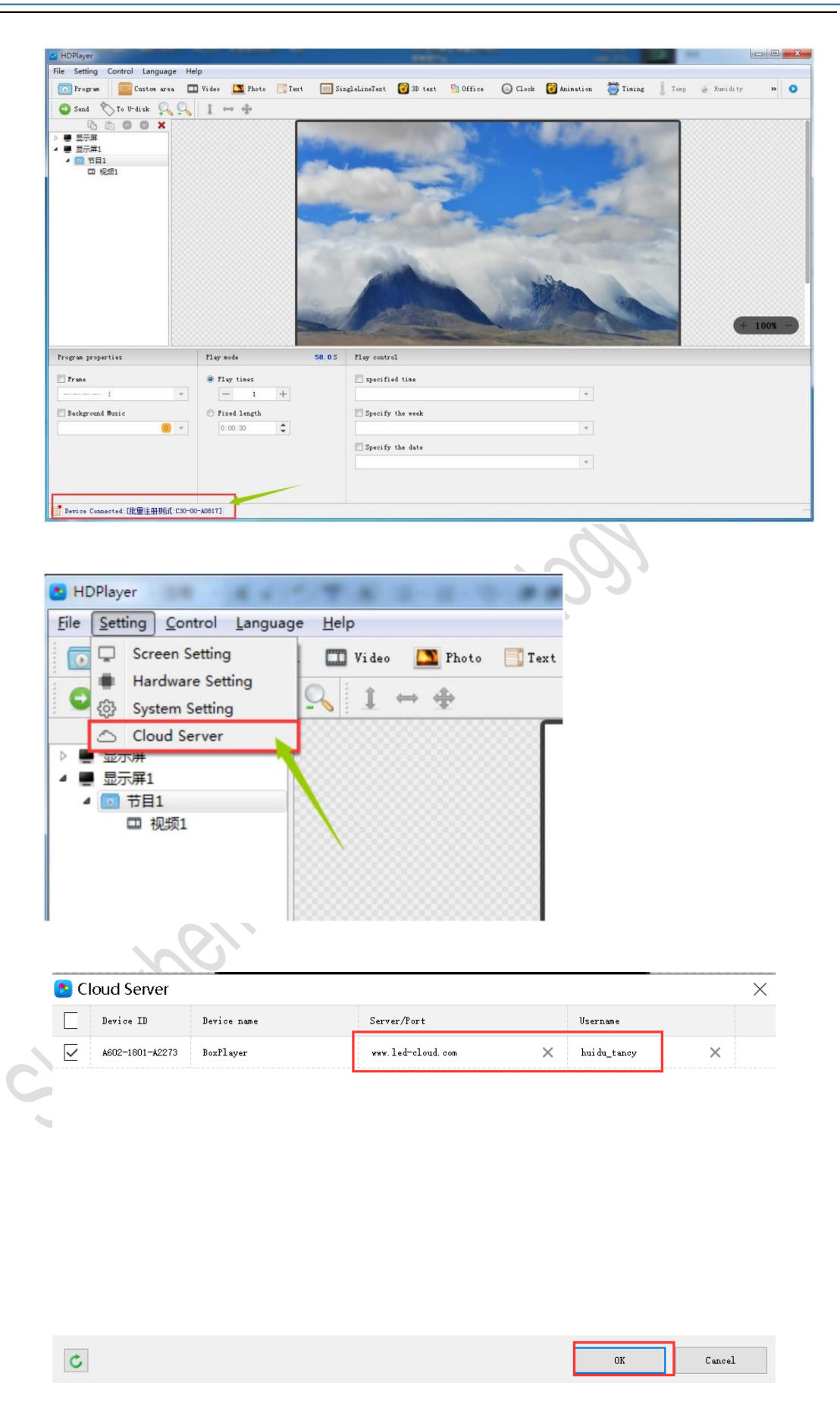

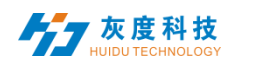

3.Connect the control card to the Internet

Control card access to the Internet: 1). Connect via 3G/4G; 2). Connect directly to the control card via a network cable capable of Internet access; 3). Bridge to an existing wireless network capable of Internet access via a Wi-Fi module

4.Control card online

Log in to the cloud platform server and display the newly bound device in the list of unaudited devices in the device catalog. The green icon for the online status indicates that the device is currently online, and the gray icon indicates that the device is offline.

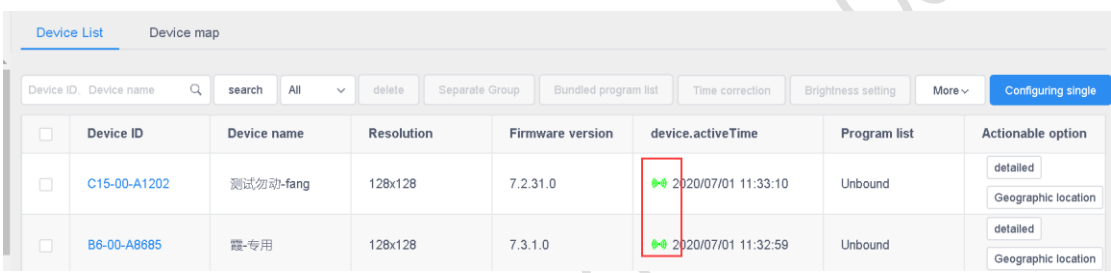

## Note:If the device still cannot go online, use the following methods to troubleshoot the problem.

- Check whether the address and user name in the server settings are correct. The user name must be the user name filled in during registration. You cannot use full-width input. You cannot fill in the mobile phone number but you can use it to log in to the cloud platform server.
- If using  $3G/4G$  access to internet
	- Check whether the SIM card is inserted and confirm whether the SIM card is in arrears;
	- Confirm whether the  $3G/4G$  module is plugged in. Check whether the module can be detected in the software. Connect the control card to the computer with a network cable, open the full-color debugging software HDPlayer, click [Control]-[Device Information], if the [3G/4G Settings] option is available in this interface, the module connection is normal.
	- $\triangleright$  Check whether the 3G/4G signal is normal, you can check the signal strength in [3G/4G Settings], if the signal strength is less than - 110dBm, it means no signal, the signal is normally in the range of  $-50$ dBm<sup> $\sim$ -90dBm or greater than  $-50$ dBm;</sup>

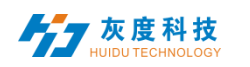

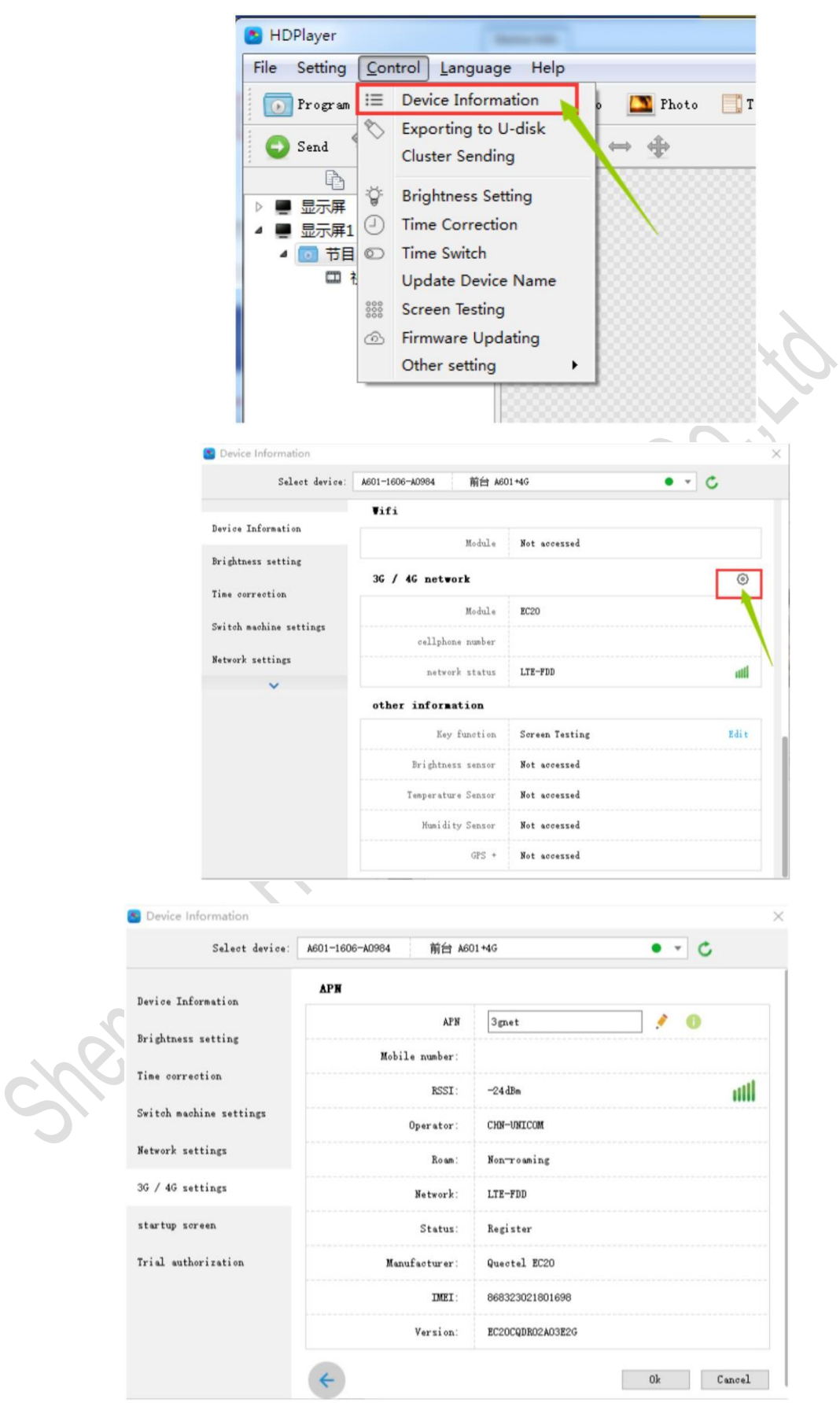

Note:some SIM card need to set the APN,can ask the SIM card operator.

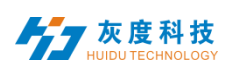

- $\triangleright$  The network port of the control card debugging can not be connected to the computer, just unplug the network cable.
- For network cable connection, please confirm whether the network cable can access the Internet normally

5.Quick troubleshooting of 3G/4G problems with Dx0, Cx0 and other control cards

The new version of D15/D35/C15/C35 adds 3G/4G/WIFI module indicator to the board. According to the indicator status, you can preliminarily judge the working status of the module

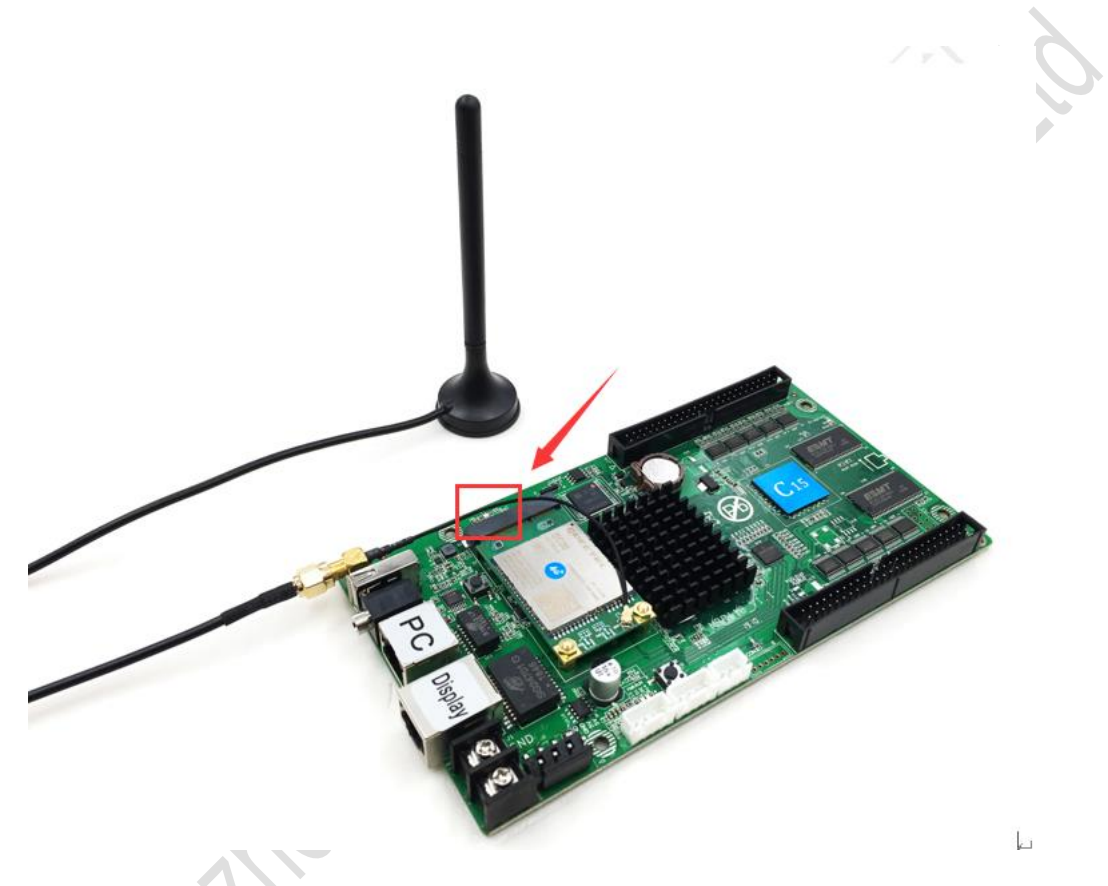

The LED indicator has five states: off, flashing red, red, yellow and green. The details are as follows:

1) The Lamp is off

- A. When the network cable is connected, the network cable has priority and the lamp is off
- B. The 3G/4G module cannot be detected and the lamp is off.
- 2) Red Lamp flashes
	- A. No SIM card detected, red Lamp flashes
- 3) Red Lamp always on
	- A. No signal, the red lamp is always on
	- B. The SIM card is not in arrears but there is no flow, and the red lamp is always on;

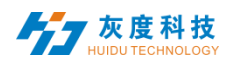

- C. The SIM card is in arrears and there is no data. The red lamp is always on.
- 4) Yellow lamp is always on
	- A. The SIM card is in arrears but has traffic, the yellow lamp is always on

stren Hildy Youngood Co., to

- B. Unable to connect to the server, the yellow lamp is always on
- 5) Green lamp always on

Normal operation, the green lamp is always on.

ShenzhenHuiduTechnologyCO.,LTD TherightsofHuiduCompanyReserved